## **Monitor Dell S3222HS**

## Instrukcja użytkownika

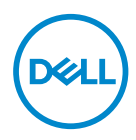

**Model monitora: S3222HS Model - zgodność z przepisami: S3222HSc**

- **UWAGA: UWAGA oznacza ważną informację, która może pomóc w lepszym wykorzystaniu komputera.**
- **PRZESTROGA: PRZESTROGA oznacza potencjalne niebezpieczeństwo uszkodzenia lub utraty danych, w przypadku nie zastosowania się do instrukcji.**
- **OSTRZEŻENIE: OSTRZEŻENIE oznacza potencjalną możliwość wystąpienia uszkodzenia własności, obrażeń osób lub śmierci.**

Copyright © 2021 Dell Inc. lub jej firmy zależne. Wszelkie prawa zastrzeżone. Dell, EMC i inne znaki towarowe to znaki towarowe firmy Dell Inc. lub jej firm zależnych. Pozostałe znaki towarowe mogą być znakami towarowymi odpowiednich firm.

2021 – 08

Rev. A00

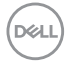

# **Spis treści**

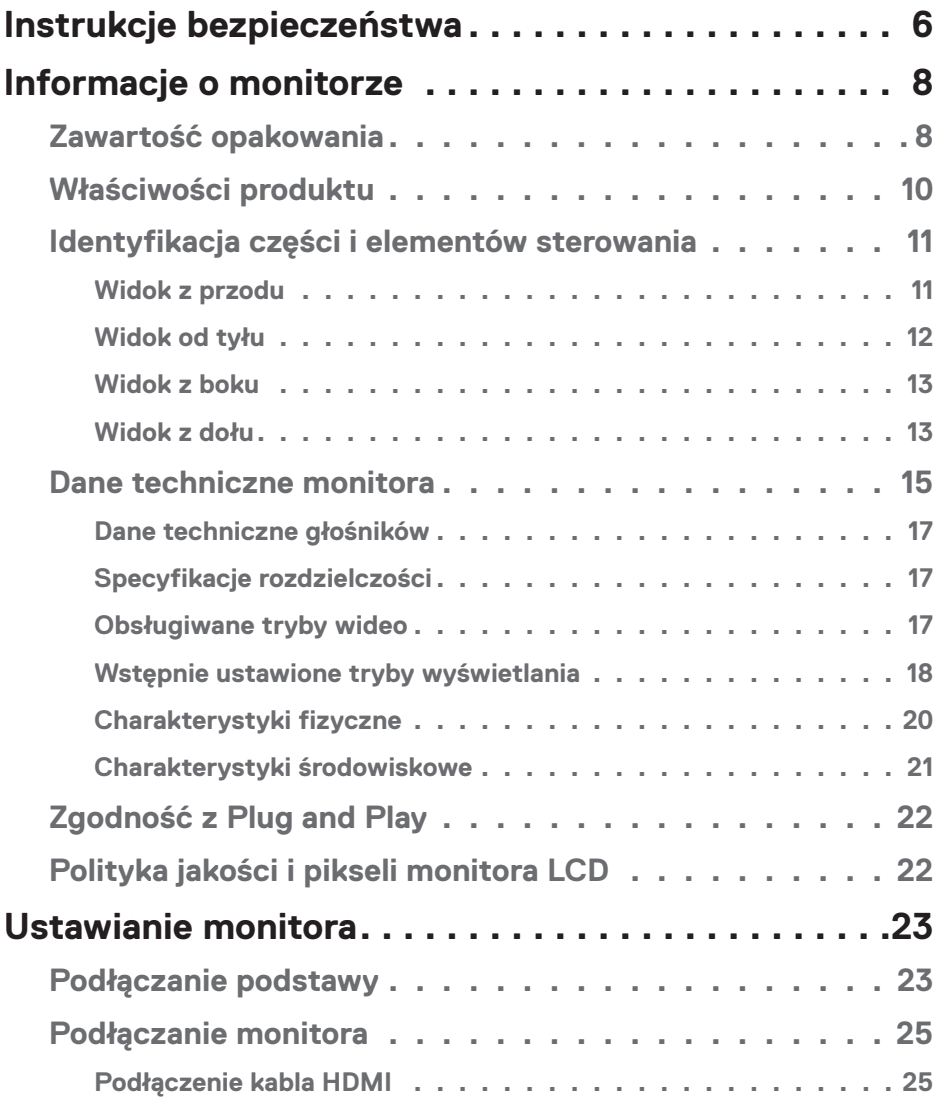

│ **3**

 $(\overline{\mathtt{Delta}})$ 

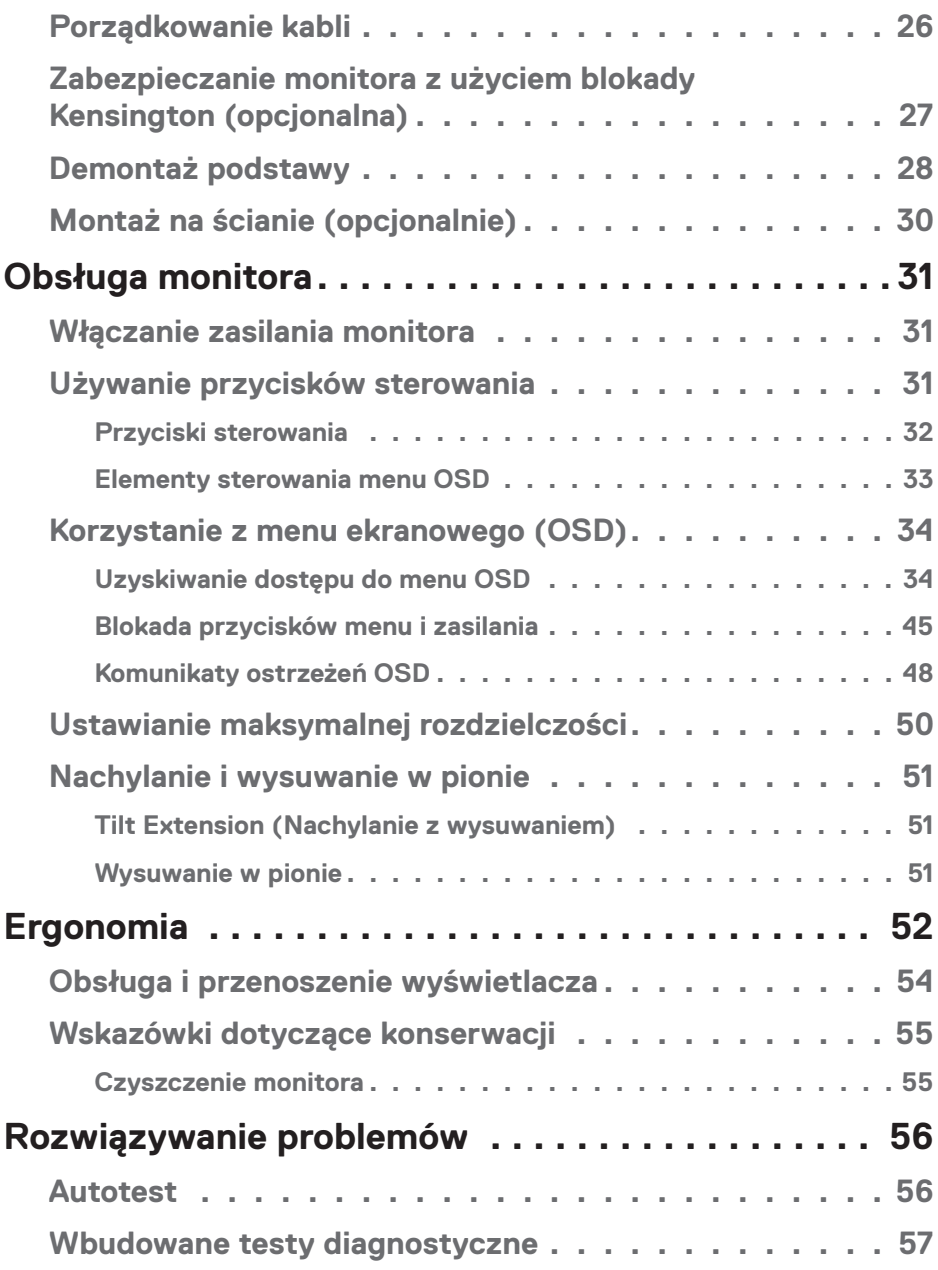

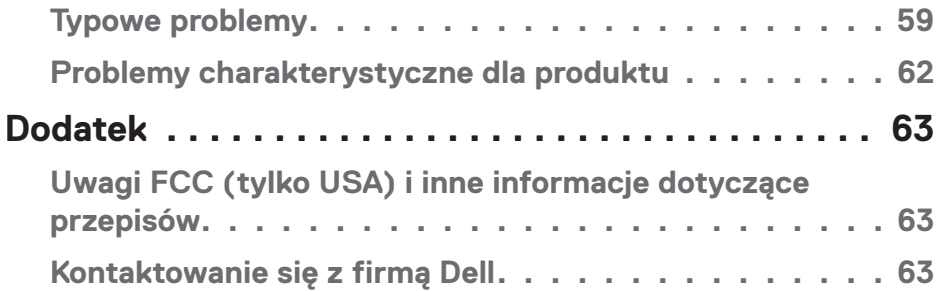

 $($ DELL

## <span id="page-5-1"></span><span id="page-5-0"></span>**Instrukcje bezpieczeństwa**

Użyj następujących zaleceń dotyczących bezpieczeństwa w celu zabezpieczenia monitora przed potencjalnym uszkodzeniem i zapewnienia bezpieczeństwa osobistego. Jeśli nie zostanie to określone inaczej w każdej procedurze dostarczonej w tym dokumencie założono, że użytkownik przeczytał dostarczone z monitorem informacje dotyczące bezpieczeństwa.

- **Przed użyciem monitora, należy przeczytać informacje dotyczące bezpieczeństwa dostarczone z posiadanym monitorem i wydrukowane także na produkcie. Dokumentację należy zachować w bezpiecznym miejscu do wykorzystania w przyszłości.**
- **UWAGA: Używanie elementów sterowania, regulacji lub procedur, innych niż określone w tej dokumentacji, może spowodować narażenie na porażenie prądem elektrycznym, zagrożenia związane z prądem elektrycznym i/lub zagrożenia mechaniczne.**
- Monitor należy umieścić na trwałej powierzchni i obsługiwać z zachowaniem ostrożności. Ekran jest delikatny i po upuszczeniu lub uderzeniu ostrym przedmiotem, można go uszkodzić.
- Należy się upewnić, że monitor jest zasilany prądem zmiennym dostępnym w miejscu użytkownika.
- Monitor należy utrzymywać w temperaturze pokojowej. Zbyt niska lub wysoka temperatura może wpływać negatywnie na ciekłe kryształy wyświetlacza.
- Kabel zasilający monitora należy podłączyć do znajdującego się w pobliżu i dostępnego, ściennego gniazda zasilającego. Patrz [Podłączanie monitora.](#page-24-1)
- Monitora nie należy umieszczać i używać na mokrej powierzchni lub w pobliżu wody.
- Monitora nie należy narażać na duże wstrząsy lub silne uderzenia. Na przykład, monitora nie należy umieszczać w bagażniku samochodowym.
- Monitor należy odłączyć, gdy długo nie będzie używany.
- Aby uniknąć porażenia prądem elektrycznym, nie należy zdejmować żadnych pokryw lub dotykać elementów wewnątrz monitora.

**D**<sup></sup>

- Należy uważnie przeczytać niniejsze instrukcje. Dokument ten należy zachować na przyszłość. Należy stosować się do wszystkich ostrzeżeń i instrukcji umieszczonych na produkcie.
- Nadmierne ciśnienie akustyczne ze słuchawek dousznych lub nagłownych może być przyczyną utraty słuchu. Maksymalne ustawienie equalizera zwiększa napięcie wyjściowe słuchawek dousznych i nagłownych, a tym samym poziom ciśnienia akustycznego.
- Urządzenie można zainstalować na ścianie lub suficie w orientacji poziomej.

DELI

## <span id="page-7-0"></span>**Informacje o monitorze**

## **Zawartość opakowania**

Monitor jest dostarczany z komponentami pokazanymi w tabeli poniżej. Jeśli któregokolwiek z elementów brakuje należy się skontaktować z firmą Dell. Więcej informacji można znaleźć w części [Kontaktowanie się z firmą Dell.](#page-62-1)

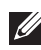

**UWAGA: Niektóre elementy mogą być opcjonalne i nie są dostarczane z danym monitorem. Niektóre funkcje lub multimedia mogą być niedostępne w niektórych krajach.**

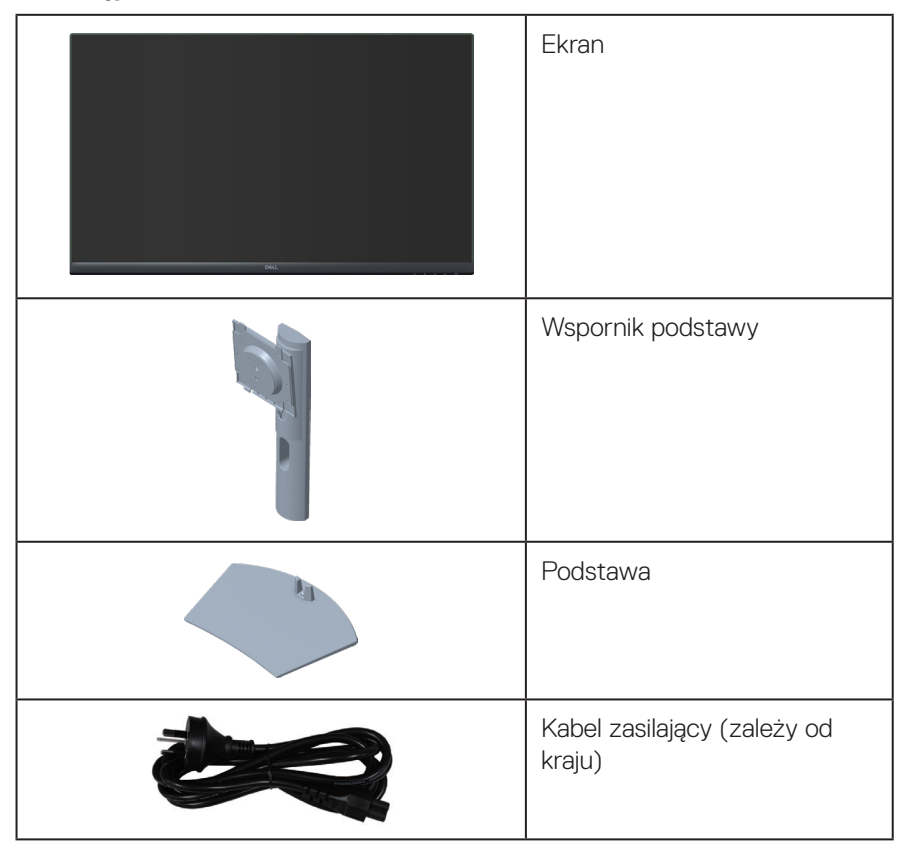

**D**<sup></sup>

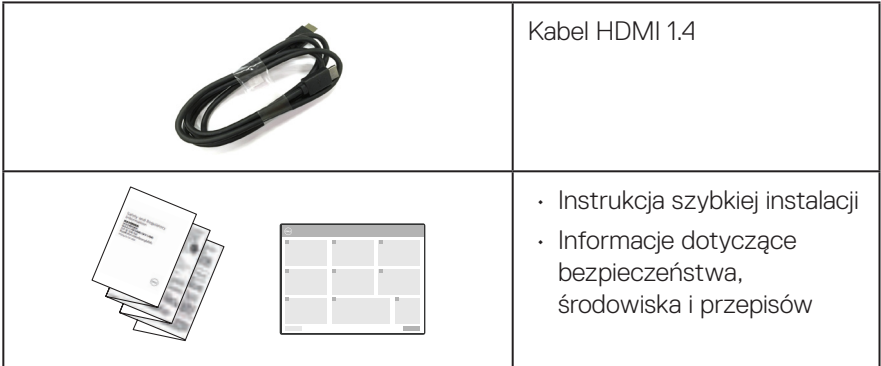

 $($ DELL

## <span id="page-9-0"></span>**Właściwości produktu**

Monitor Dell S3222HS jest wyposażony w aktywną matrycę, tranzystory cienkowarstwowe (TFT), wyświetlacz ciekłokrystaliczny (LCD), powłokę antystatyczną i podświetlenie LED. Właściwości monitora:

- Widoczny obszar wyświetlania 80,13 cm (31,5 cala) (mierzony po przekątnej).
- Rozdzielczość 1920 x 1080 oraz pełnoekranowa obsługa niższych rozdzielczości.
- Technologia AMD FreeSyncTM, minimalizująca zniekształcenia geometryczne, takie jak rozrywanie obrazu ekranowego i zacięcia, dla zapewnienia większej płynności rozgrywki
- Obsługa 48 Hz do 75 Hz (HDMI) w trybie FreeSync.
- Wbudowany głośnik 5 W x 2.
- Obsługa wyjścia liniowego audio w celu podłączenia zewnętrznego głośnika lub subwoofera.
- Gama kolorów 99% sRGB (typowa).
- Łączność cyfrowa przez HDMI.
- Regulacje w menu ekranowym (OSD) ułatwiają konfigurację i optymalizację ekranu.
- Zdejmowana podstawa i rozstaw otworów montażowych w standardzie VESA™ (Video Electronics Standards Association) 100 mm zapewniają elastyczne rozwiązania montażu.
- Możliwość regulacji nachylenia i wysokości.
- Zabezpieczenie gniazdo blokady.
- ≤0,3 W w trybie Standby (Oczekiwanie).
- Obsługa Dell Display Manager.
- Zapewnia optymalny komfort widzenia dzięki niemigoczącemu ekranowi.
- **OSTRZEŻENIE: Możliwa długotrwała emisja światła niebieskiego z monitora może prowadzić do uszkodzenia oczu, w tym do zmęczenia oczu, cyfrowego zmęczenia wzroku itp. Funkcja ComfortView służy do redukcji ilości niebieskiego światła emitowanej z monitora, celem optymalizacji komfortu oczu.**

## <span id="page-10-0"></span>**Identyfikacja części i elementów sterowania**

#### **Widok z przodu**

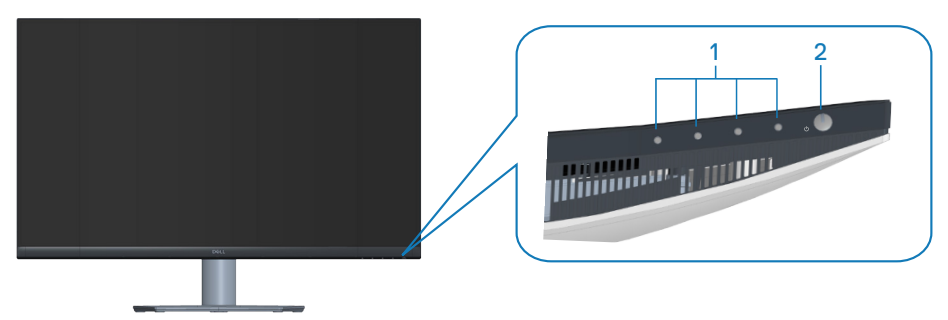

#### **Przyciski sterowania**

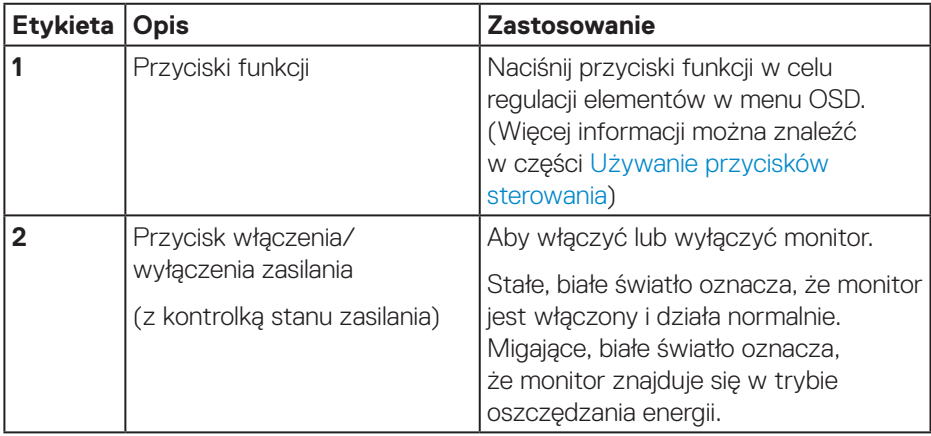

DELL

### <span id="page-11-0"></span>**Widok od tyłu**

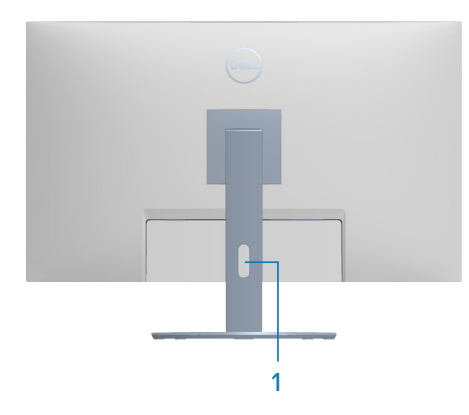

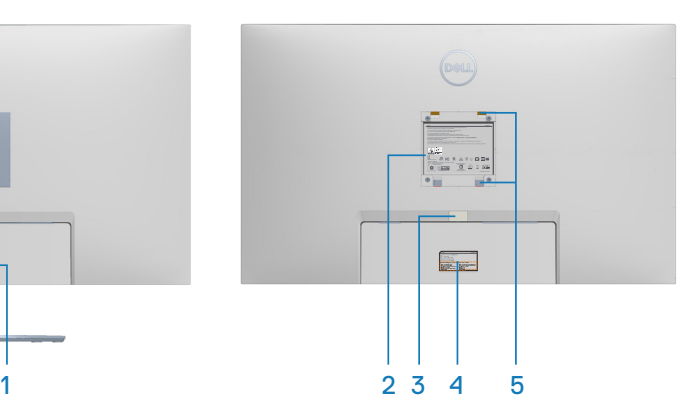

#### **Widok od tyłu z podstawą monitora**

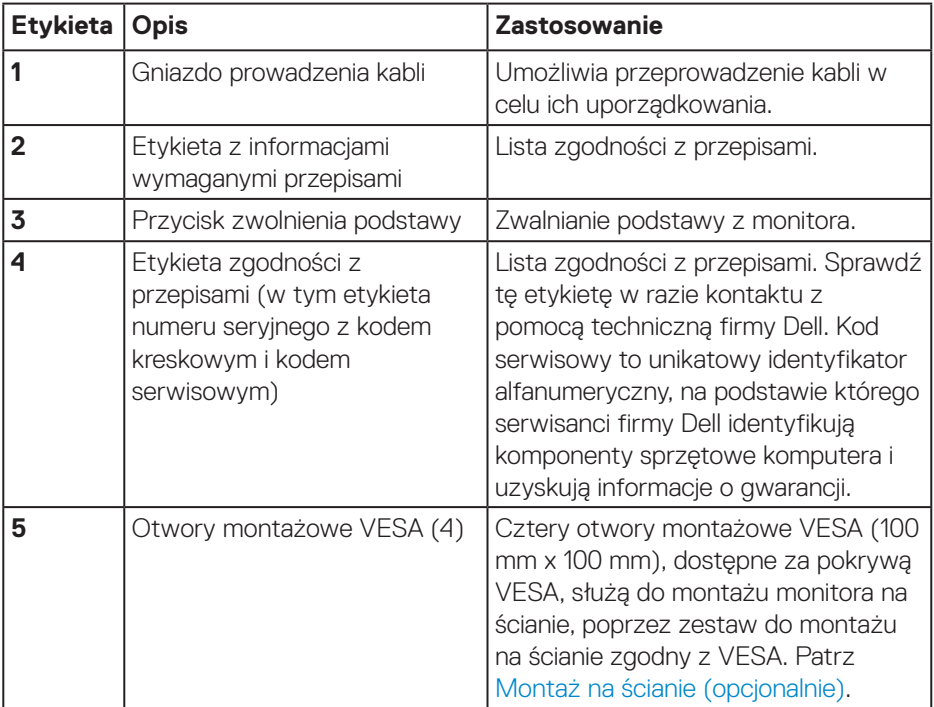

(dell

#### <span id="page-12-0"></span>**Widok z boku**

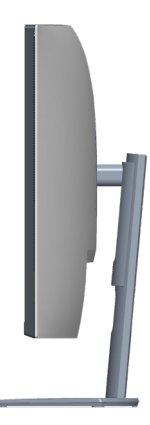

#### **Widok z dołu**

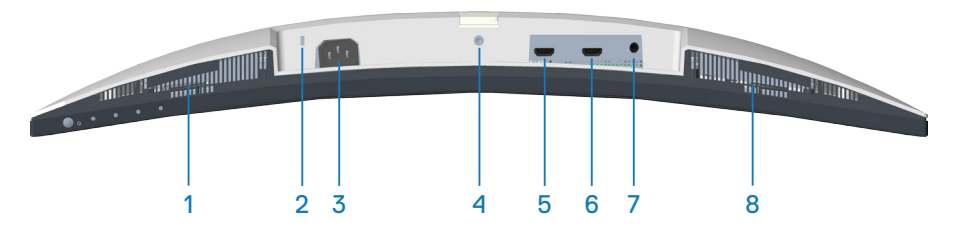

#### **Widok z dołu bez podstawy monitora**

<span id="page-12-1"></span>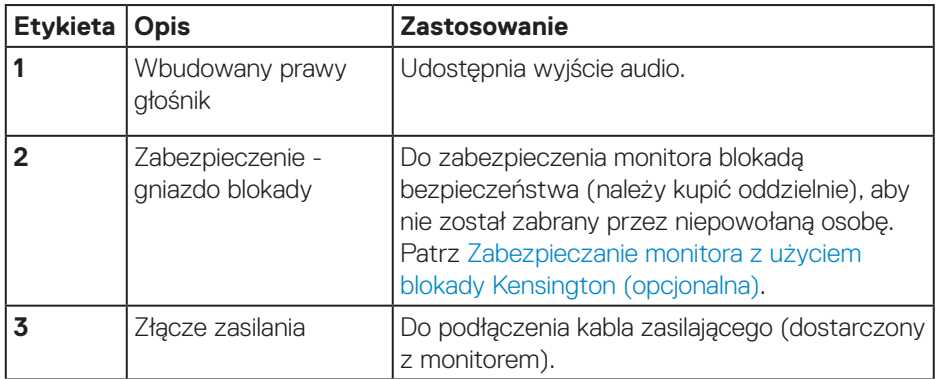

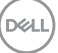

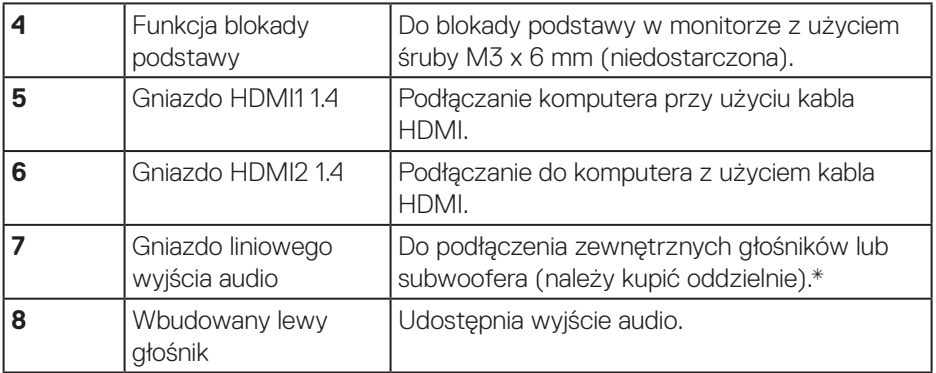

\*Gniazdo liniowego wyjścia audio nie obsługuje słuchawek.

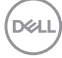

## <span id="page-14-0"></span>**Dane techniczne monitora**

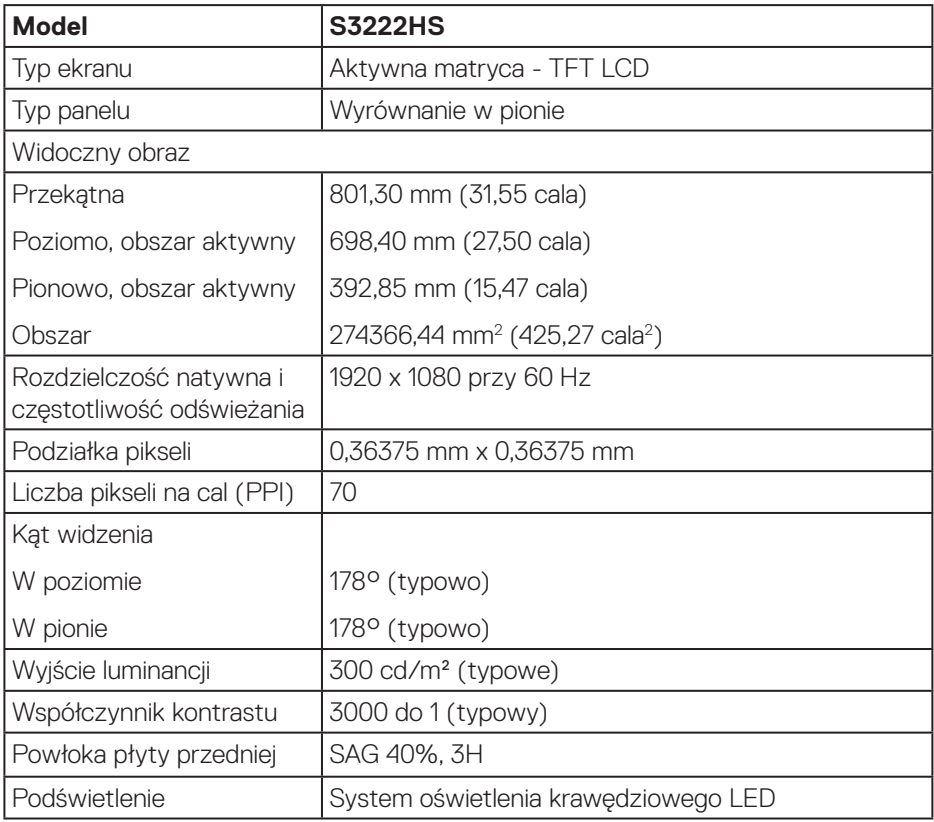

 $(\overline{DCL}$ 

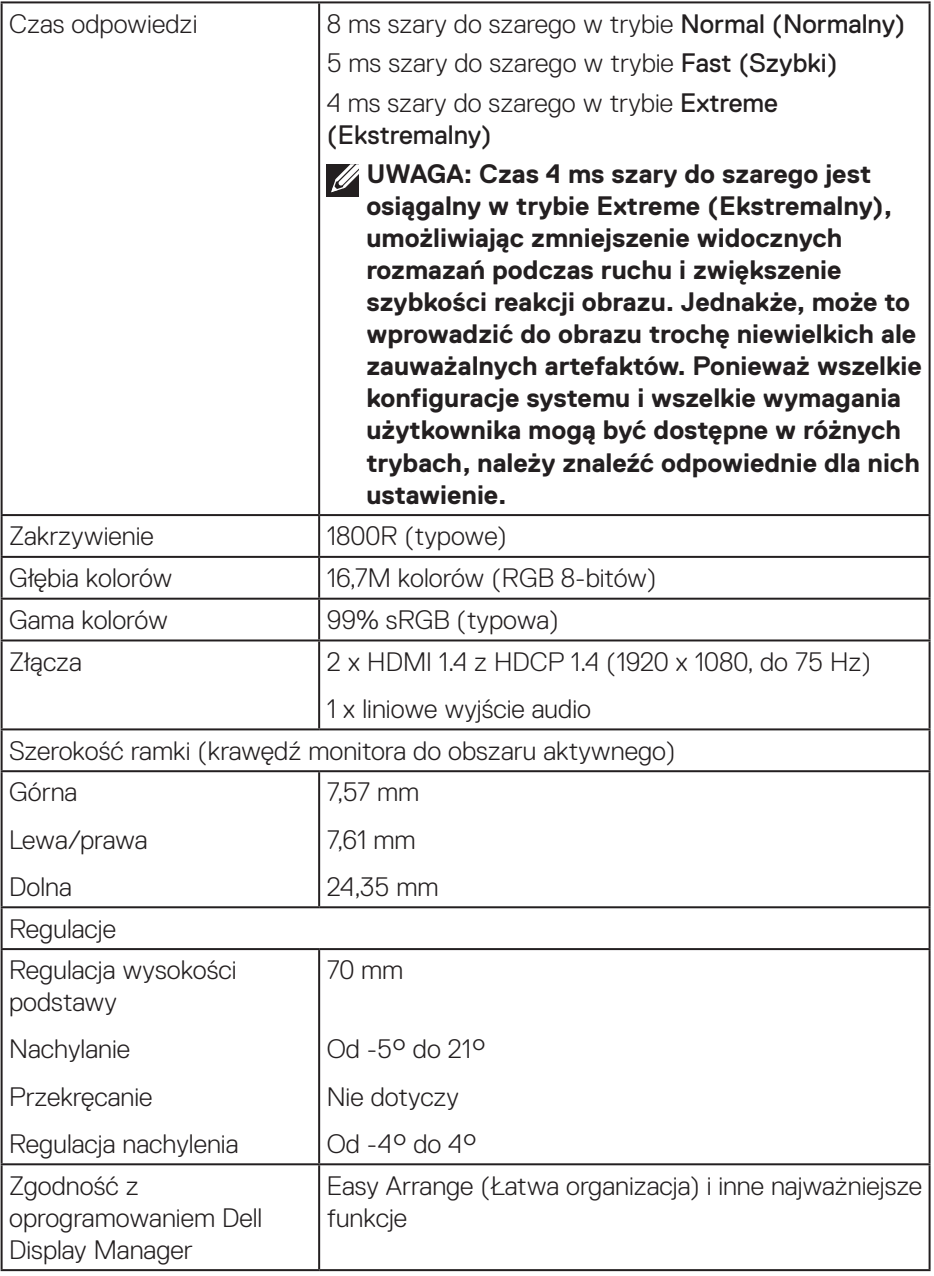

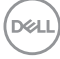

<span id="page-16-0"></span>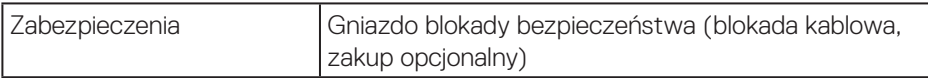

#### **Dane techniczne głośników**

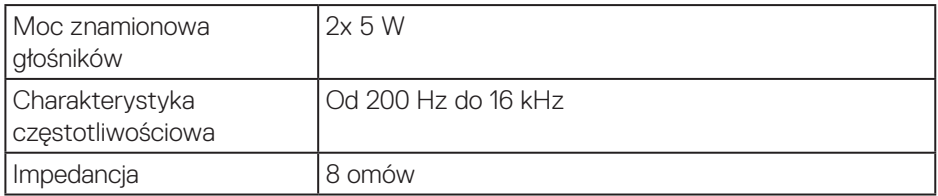

#### <span id="page-16-1"></span>**Specyfikacje rozdzielczości**

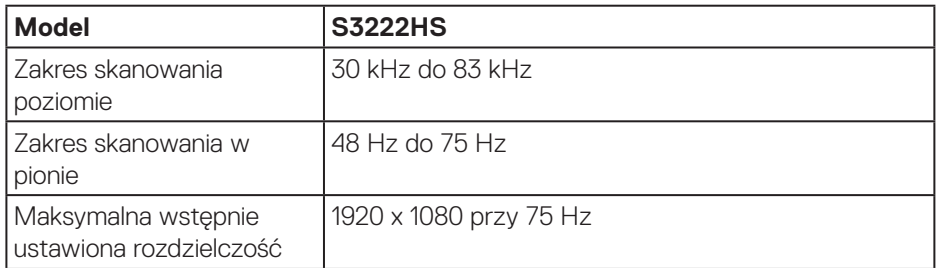

#### **Obsługiwane tryby wideo**

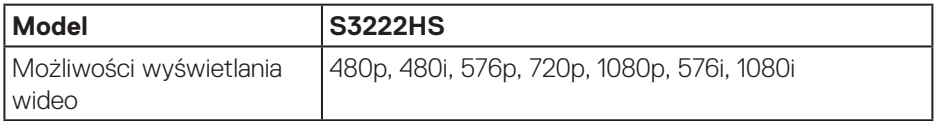

## **UWAGA: Ten monitor obsługuje technologię AMD FreeSyncTM.**

DELI

#### <span id="page-17-0"></span>**Wstępnie ustawione tryby wyświetlania**

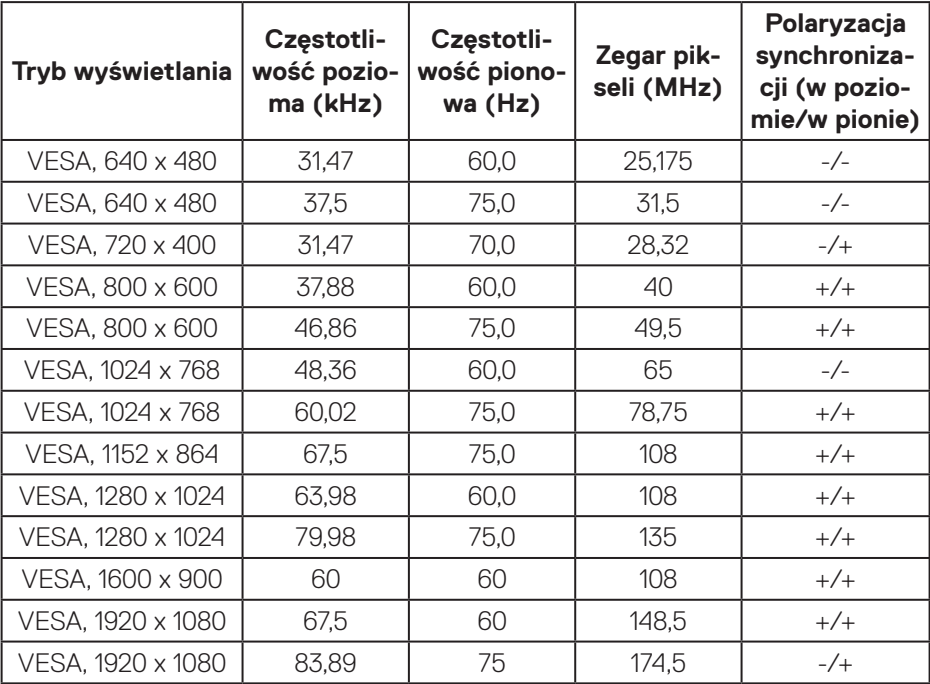

#### **Parametry elektryczne**

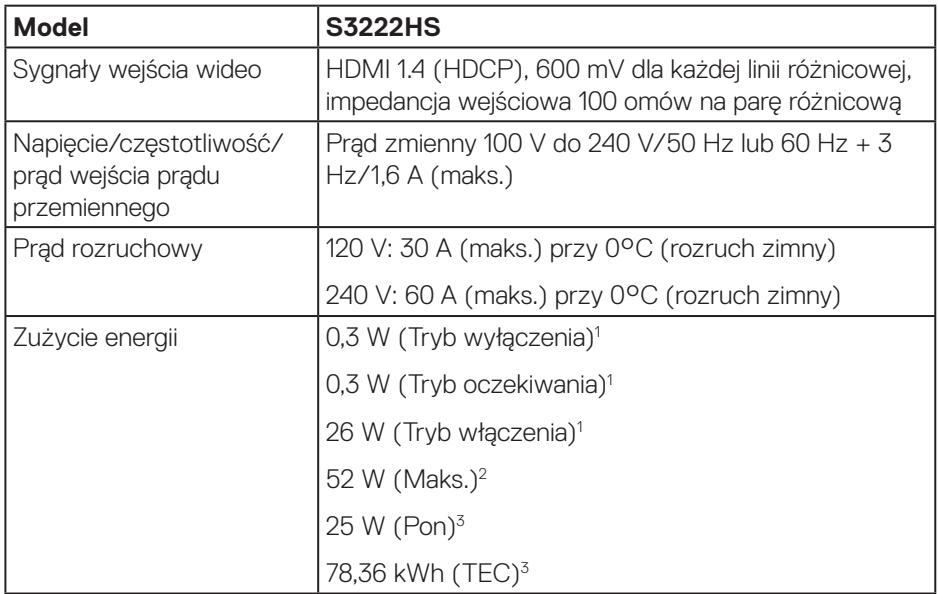

- <sup>1</sup> Zgodnie z definicją w UE 2019/2021 i UE 2019/2013.
- <sup>2</sup> Ustawienie maks. jasności i kontrastu.
- <sup>3</sup> Pon: Zużycie energii w trybie włączenia, zmierzone z odniesieniem do metody testowania Energy Star.

TEC: Łączne zużycie energii w kWh, zmierzone z odniesieniem do metody testowania Energy Star.

Dokument ten pełni wyłącznie funkcję informacyjną i zawiera dane uzyskane w warunkach laboratoryjnych. Wydajność urządzenia może być inna w zależności od zakupionych programów, składników i urządzeń peryferyjnych; uaktualnienie podanych informacji nie jest zagwarantowane.

W związku z tym klient nie powinien polegać na zapewnionych informacjach podczas podejmowania decyzji dotyczących tolerancji elektrycznych itp. Nie udziela się żadnych gwarancji, wyraźnych ani dorozumianych, w odniesieniu do dokładności lub kompletności.

#### <span id="page-19-0"></span>**Charakterystyki fizyczne**

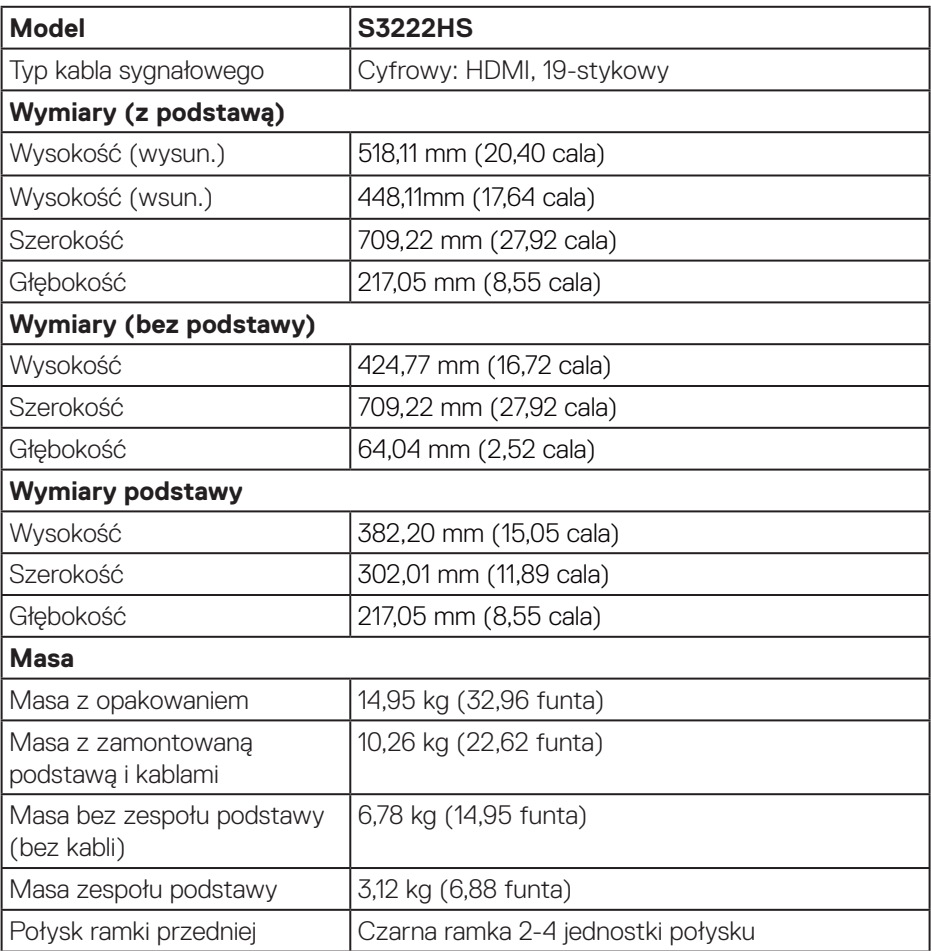

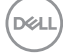

#### <span id="page-20-0"></span>**Charakterystyki środowiskowe**

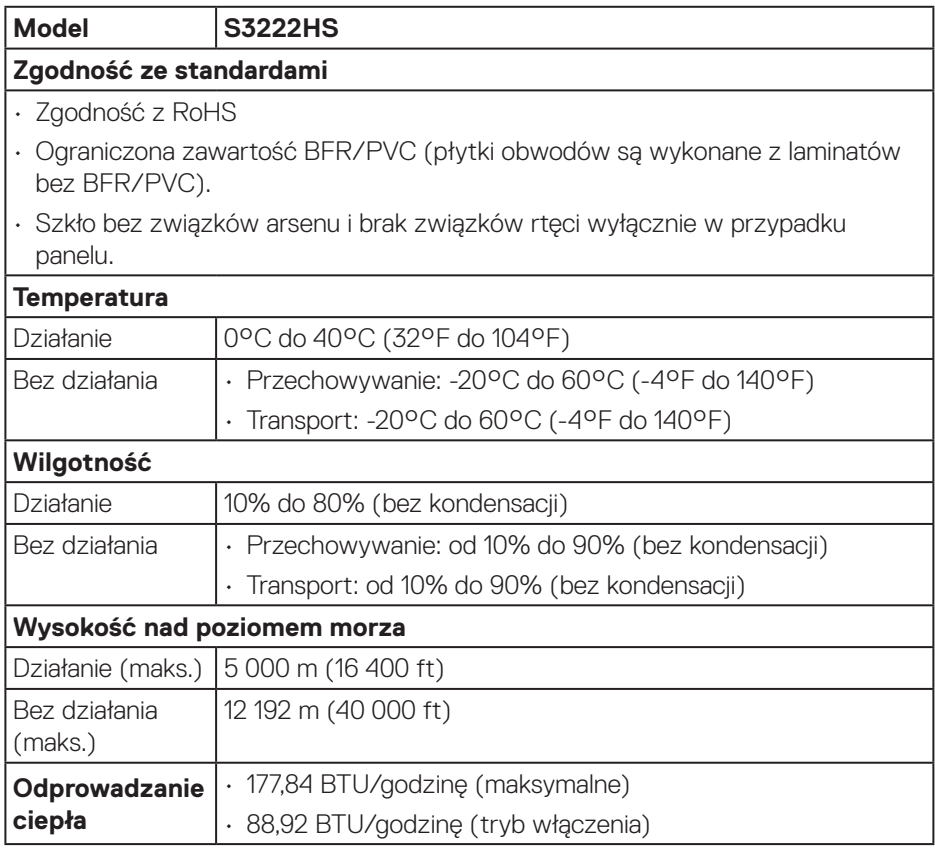

 $($ DELL

## <span id="page-21-0"></span>**Zgodność z Plug and Play**

Monitor można zainstalować w dowolnym systemie zgodnym z Plug and Play. Monitor automatycznie udostępnia dla komputera dane EDID (Extended Display Identification Data) poprzez protokoły DDC (Display Data Channel), dlatego system może wykonać automatyczną konfigurację i optymalizację ustawień. Większość instalacji monitorów jest automatyczna, w razie potrzeby możesz wybrać inne ustawienia. Aby uzyskać dalsze informacje dotyczące zmiany monitora, sprawdź [Obsługa monitora](#page-30-2).

## **Polityka jakości i pikseli monitora LCD**

Podczas procesu produkcji monitorów LCD, może się zdarzyć, że jeden lub więcej pikseli utrwali się w niezmienionym stanie, ale są one trudne do zauważenia i nie wpływają na jakość ani użyteczność monitora. Dalsze informacje o polityce jakości i pikseli monitora Dell można znaleźć na stronie pomocy technicznej Dell, pod adresem **[www.dell.com/pixelguidelines](https://www.dell.com/pixelguidelines)**.

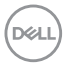

## <span id="page-22-0"></span>**Ustawianie monitora**

## **Podłączanie podstawy**

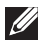

- **UWAGA: Po dostarczeniu monitora z fabryki, podstawa jest odłączona.**
- **UWAGA: Poniższa procedura dotyczy podstawy dostarczonej z monitorem. W przypadku podłączania podstawy innej firmy należy zapoznać się z dołączoną do niej dokumentacją.**

Mocowanie wspornika monitora:

- **1.** Wykonaj instrukcje zamieszczone na klapach kartonu, aby wyjąć wspornik z górnego zabezpieczenia.
- **2.** Połącz podstawę ze wspornikiem.
- **3.** Otwórz uchwyt śruby w podstawie i przykręć śrubę, aby przymocować wspornik do podstawy.
- **4.** Zamknij uchwyt śruby.

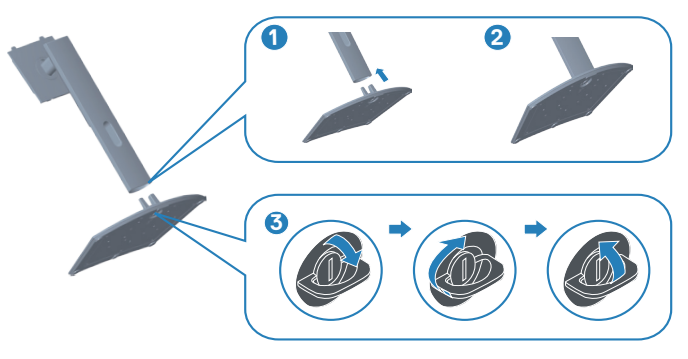

**5.** Wsuń zaczepy zespołu podstawy do gniazd w monitorze i dociśnij zespół podstawy do momentu zablokowania na miejscu.

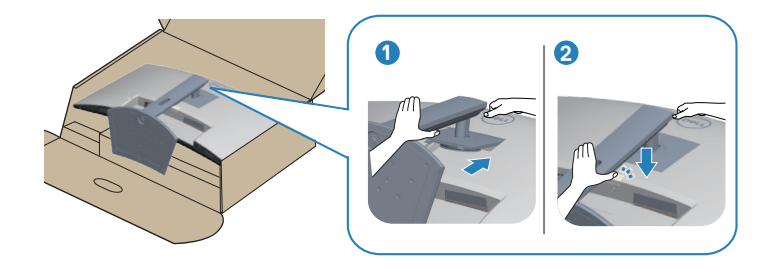

**6.** Ustaw monitor w pozycji pionowej.

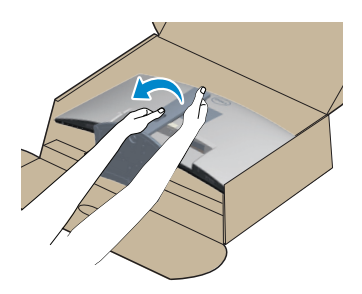

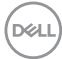

## <span id="page-24-1"></span><span id="page-24-0"></span>**Podłączanie monitora**

- **OSTRZEŻENIE: Przed rozpoczęciem jakichkolwiek procedur z tej części wykonaj** [Instrukcje bezpieczeństwa](#page-5-1)**.**
- **UWAGA: Nie należy podłączać jednocześnie wszystkich kabli do monitora. Przed podłączeniem kabli do monitora zalecane jest ich przeprowadzenie przez otwór do zarządzania kablami.**

W celu podłączenia monitora do komputera:

- **1.** Wyłącz komputer i odłącz kabel zasilający.
- **2.** Podłącz kabel HDMI od monitora do komputera.

#### **Podłączenie kabla HDMI**

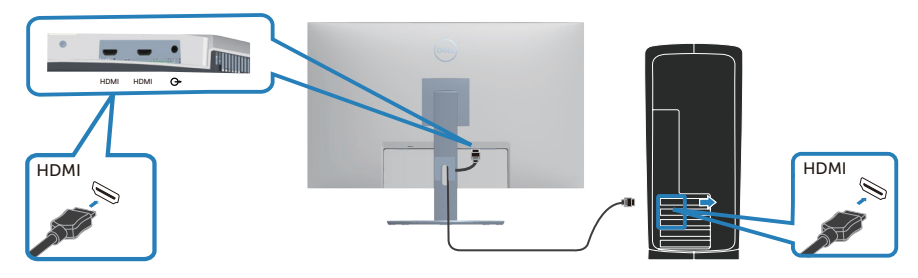

**3.** Podłącz kabel zasilający komputera i monitora do ściennego gniazda zasilania.

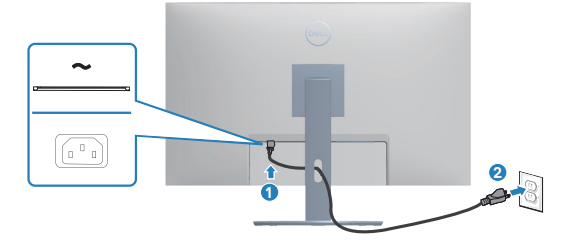

DELI

## <span id="page-25-0"></span>**Porządkowanie kabli**

Użyj gniazda do prowadzenia kabli w celu uporządkowania kabli podłączonych do monitora.

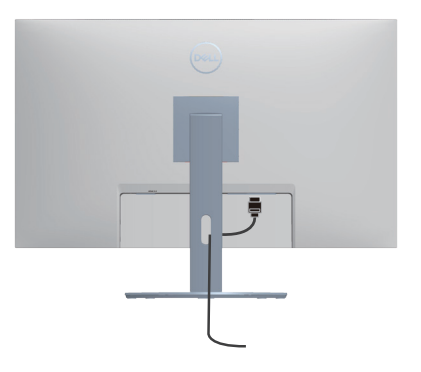

**4.** Włącz monitor.

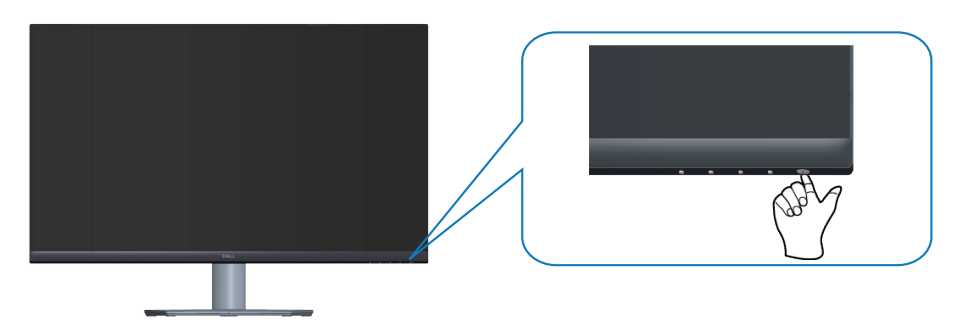

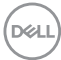

## <span id="page-26-1"></span><span id="page-26-0"></span>**Zabezpieczanie monitora z użyciem blokady Kensington (opcjonalna)**

Monitor można przymocować z użyciem blokady Kensington do stałego obiektu, który może utrzymać ciężar monitora, aby zapobiec jego przypadkowemu upadkowi.

Blokada zabezpieczenia znajduje się na spodzie monitora. (Patrz [Zabezpieczenie](#page-12-1)  [gniazdo blokady\)](#page-12-1)

Więcej informacji o korzystaniu z blokady Kensington (kupowanej oddzielnie), można znaleźć w dostarczonej z blokadą dokumentacji.

Monitor należy przymocować do stołu używając blokady zabezpieczenia Kensington.

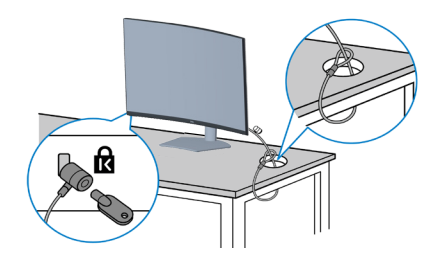

**UWAGA: Rysunek służy wyłącznie jako ilustracja. Wygląd blokady może być inny.**

DØL

### <span id="page-27-1"></span><span id="page-27-0"></span>**Demontaż podstawy**

- **UWAGA: Aby zapobiec zarysowaniu ekranu podczas zdejmowania podstawy, monitor należy położyć na miękkiej i czystej powierzchni.**
- **UWAGA: Poniższa procedura dotyczy wyłącznie podstawy dostarczonej z monitorem. W przypadku podłączania podstawy innej firmy należy zapoznać się z dołączoną do niej dokumentacją.**

Aby zdjąć podstawę:

**1.** Połóż monitor na miękkiej tkaninie lub poduszce na krawędzi biurka.

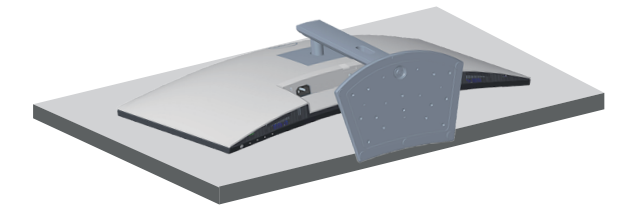

**2.** Naciśnij i przytrzymaj przycisk zwalniania podstawy z tyłu wyświetlacza.

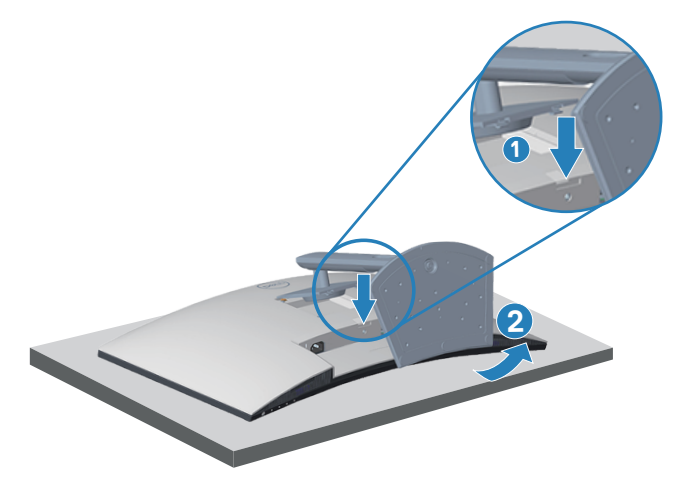

**D**<sup></sup>

**3.** Unieś zespół podstawy i odłącz go od monitora.

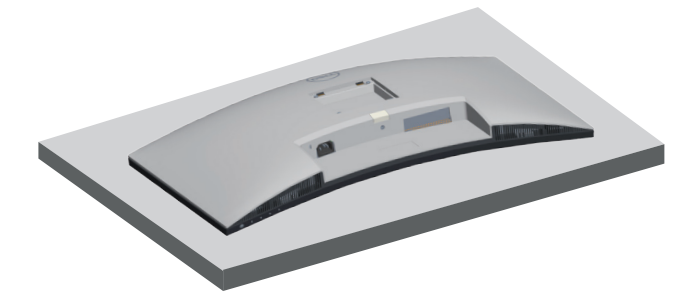

DELL

### <span id="page-29-1"></span><span id="page-29-0"></span>**Montaż na ścianie (opcjonalnie)**

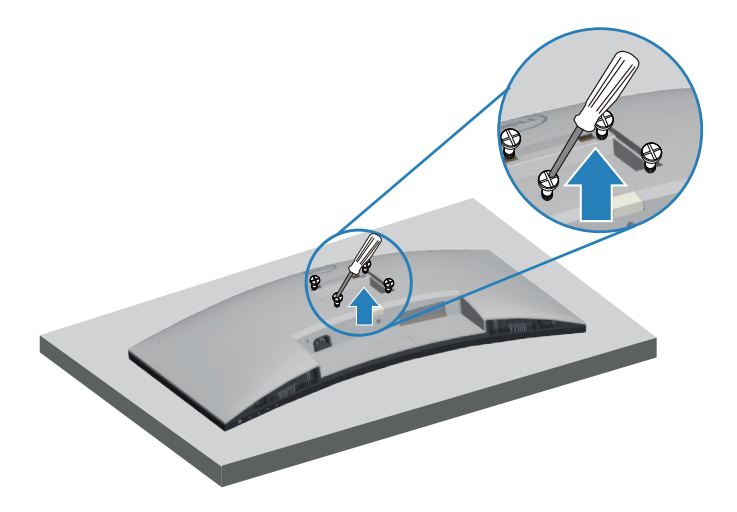

(Wymiary śruby: M4 x 10 mm).

Należy zapoznać się z dokumentacją dostarczoną z zestawem do montażu ściennego zgodnym z VESA.

- **1.** Połóż wyświetlacz na miękkiej tkaninie lub poduszce na brzegu biurka.
- **2.** Zdemontuj podstawę. Patrz [Demontaż podstawy.](#page-27-1)
- **3.** Odkręć cztery śruby mocujące pokrywę tylna wyświetlacza.
- **4.** Przymocuj do monitora wspornik montażowy z zestawu do mocowania na ścianie do wyświetlacza.
- **5.** W celu zamocowania monitora na ścianie należy zapoznać się z dokumentacją dostarczoną z zestawem do montażu na ścianie.
- **UWAGA: Do używania wyłącznie ze wspornikami do montażu na ścianie z certyfikatem UL, CSA lub GS o minimalnym udźwigu/nośności 27,12 kg.**

## <span id="page-30-2"></span><span id="page-30-0"></span>**Obsługa monitora**

## **Włączanie zasilania monitora**

Naciśnij przycisk w celu włączenia monitora.

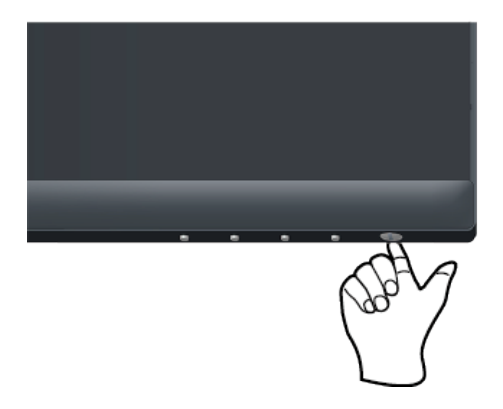

## <span id="page-30-1"></span>**Używanie przycisków sterowania**

Przyciski sterowania na dolnej krawędzi monitora umożliwiają regulację wyświetlanego obrazu.

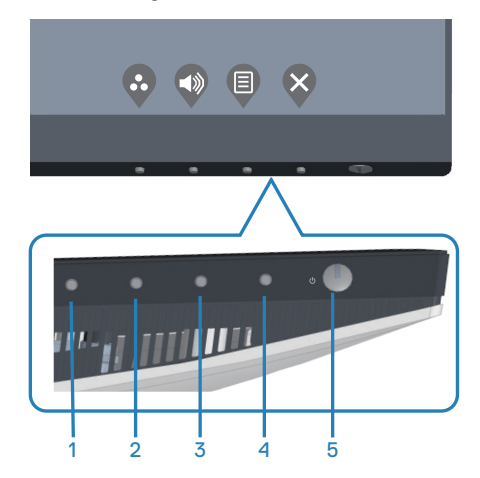

DELL

#### <span id="page-31-0"></span>**Przyciski sterowania**

W poniższej tabeli znajduje się opis przycisków sterowania:

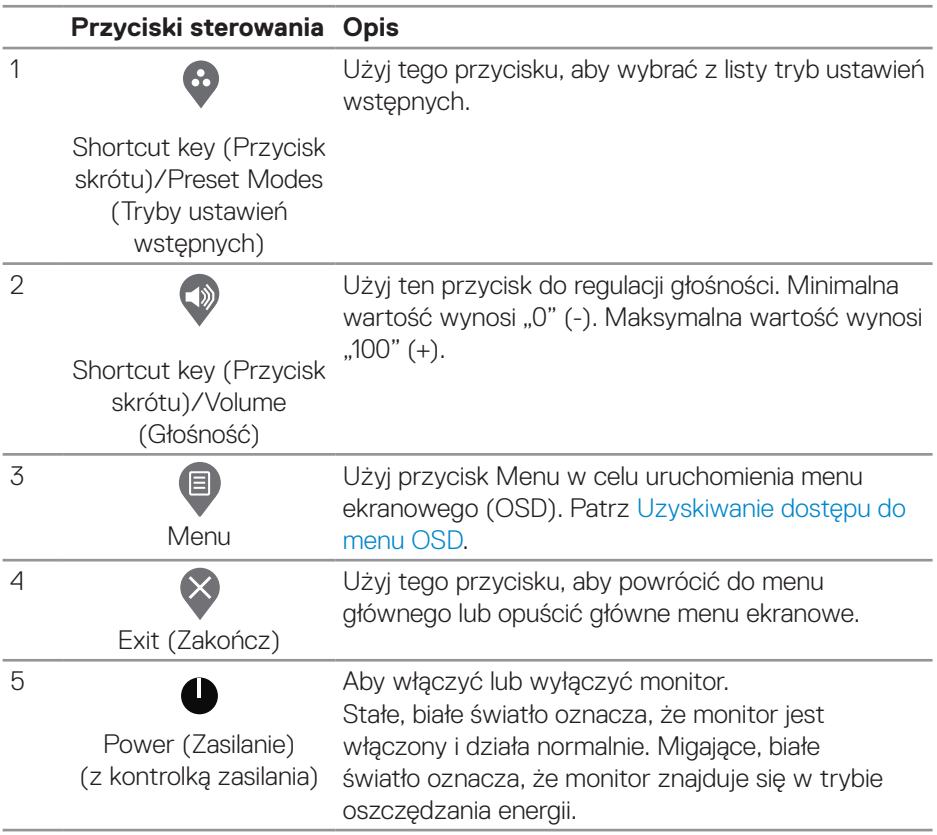

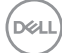

#### <span id="page-32-0"></span>**Elementy sterowania menu OSD**

Użyj przyciski na dole monitora do regulacji ustawień obrazu.

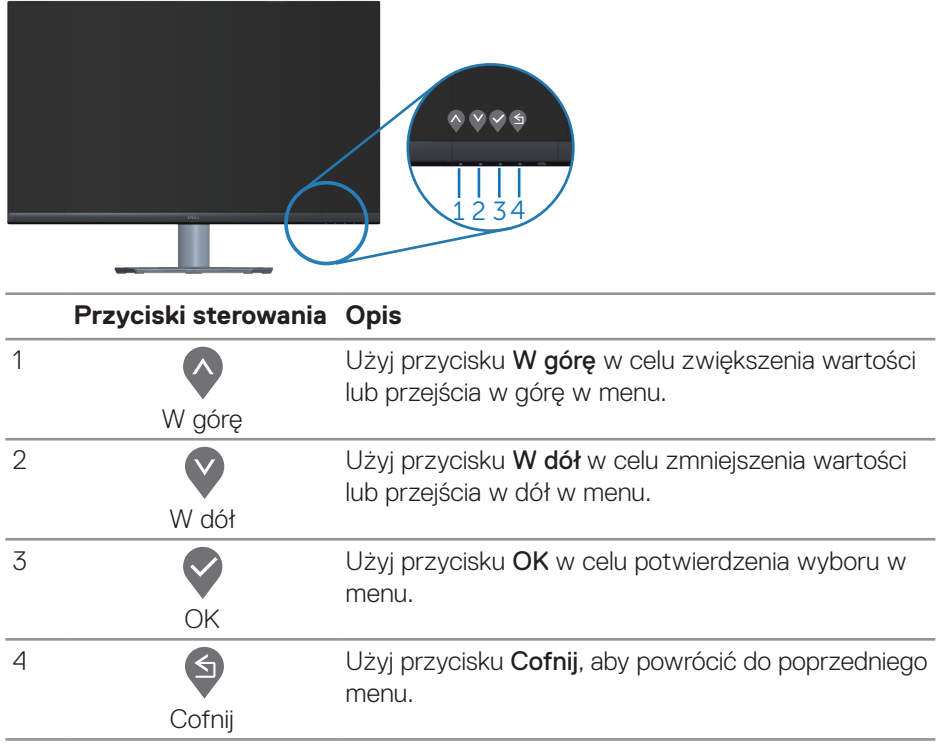

(dell

## <span id="page-33-0"></span>**Korzystanie z menu ekranowego (OSD)**

<span id="page-33-1"></span>**Uzyskiwanie dostępu do menu OSD**

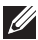

**UWAGA: Wprowadzone zmiany są zapisywane automatycznie po przejściu do innego menu, wyjściu z menu OSD lub jego automatycznym wyłączeniu.**

**1.** Naciśnij przycisk (, aby wyświetlić główne menu OSD.

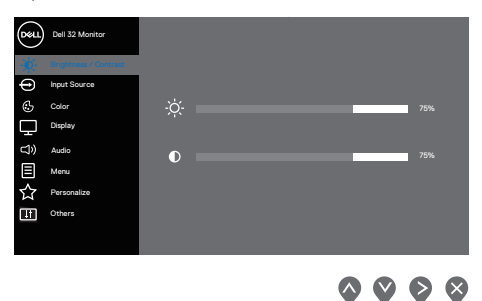

- **2.** Naciśnij przyciski  $\lozenge$  i  $\lozenge$ , aby przełączyć między opcjami ustawień. Po przesunięciu z jednej ikony na drugą, zostanie podświetlona opcja.
- **3.** Naciśnii raz przycisk  $\odot$  lub  $\odot$  lub  $\odot$  w celu uaktywnienia podświetlonej opcji.
- 4. Naciśnij przyciski  $\lozenge$  i  $\lozenge$ , aby wybrać wymagany parametr.
- **5.** W celu wprowadzenia zmian naciśnij przycisk  $\triangleright$ , a następnie użyj przycisku  $\triangle$ lub V, zgodnie ze wskazaniami w menu.
- **6.** Wybierz **.** aby wrócić do poprzedniego menu lub  $\vee$ , aby zaakceptować i wrócić do poprzedniego menu.

<span id="page-34-0"></span>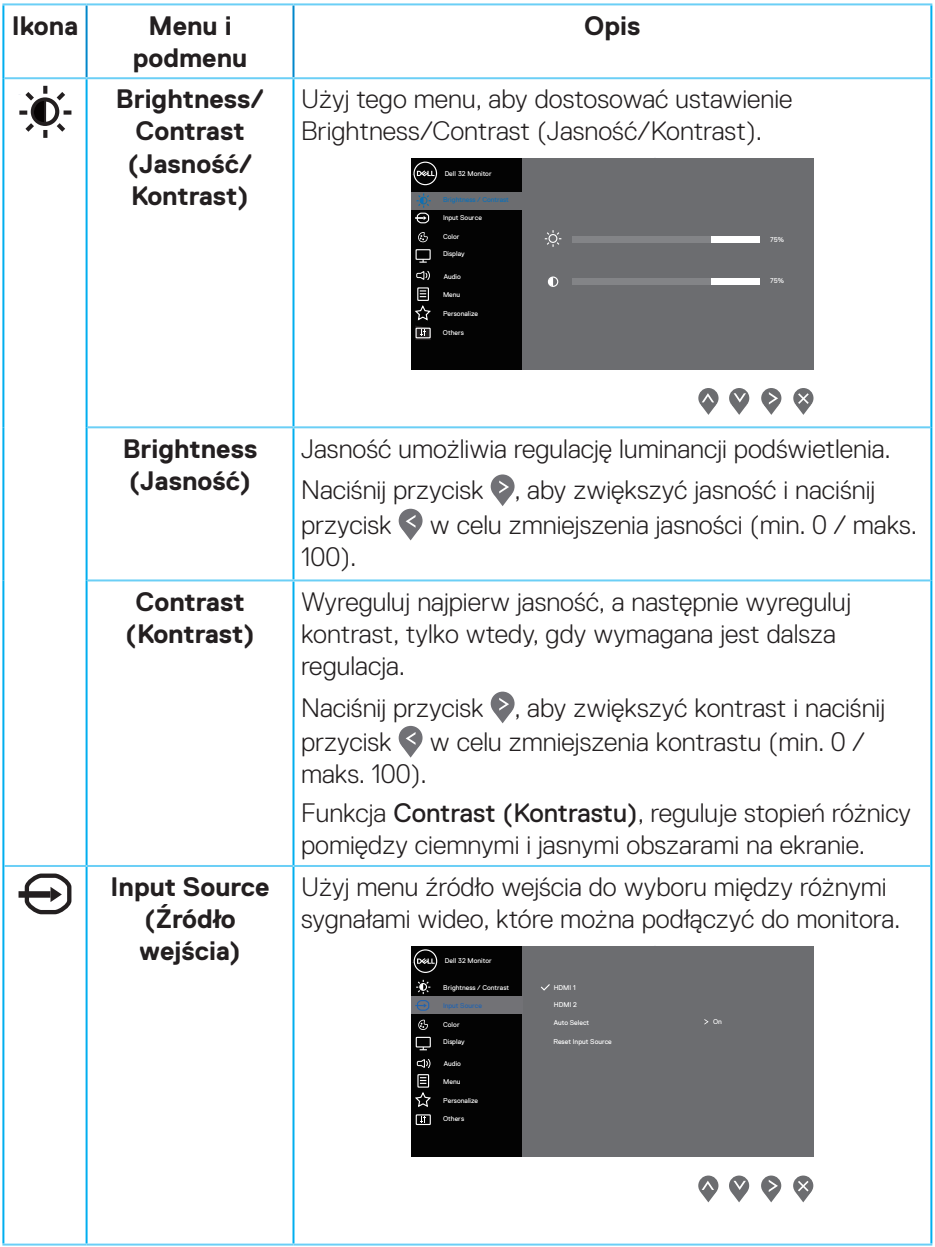

 $($ DELL

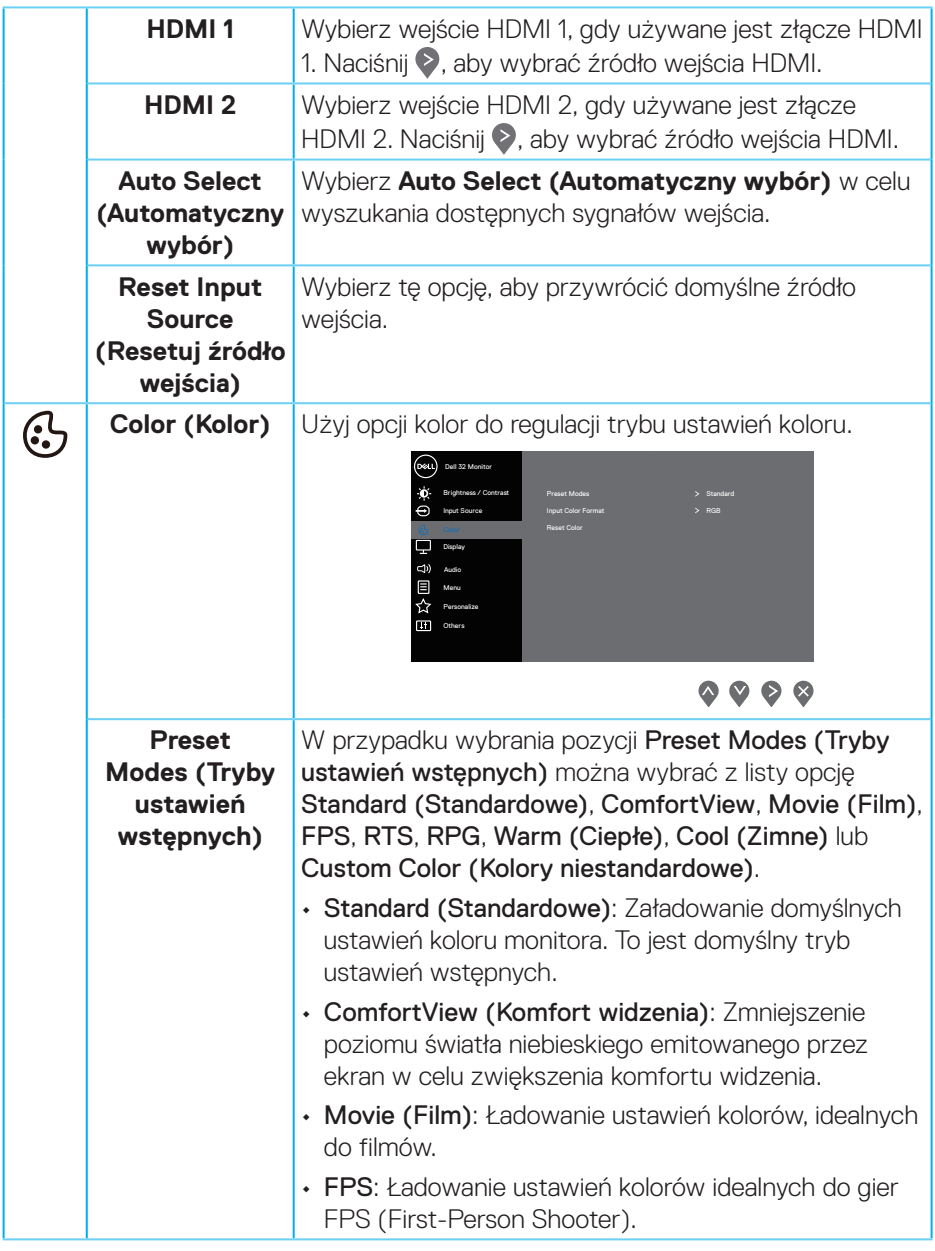

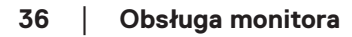

 $(\nabla)$ 

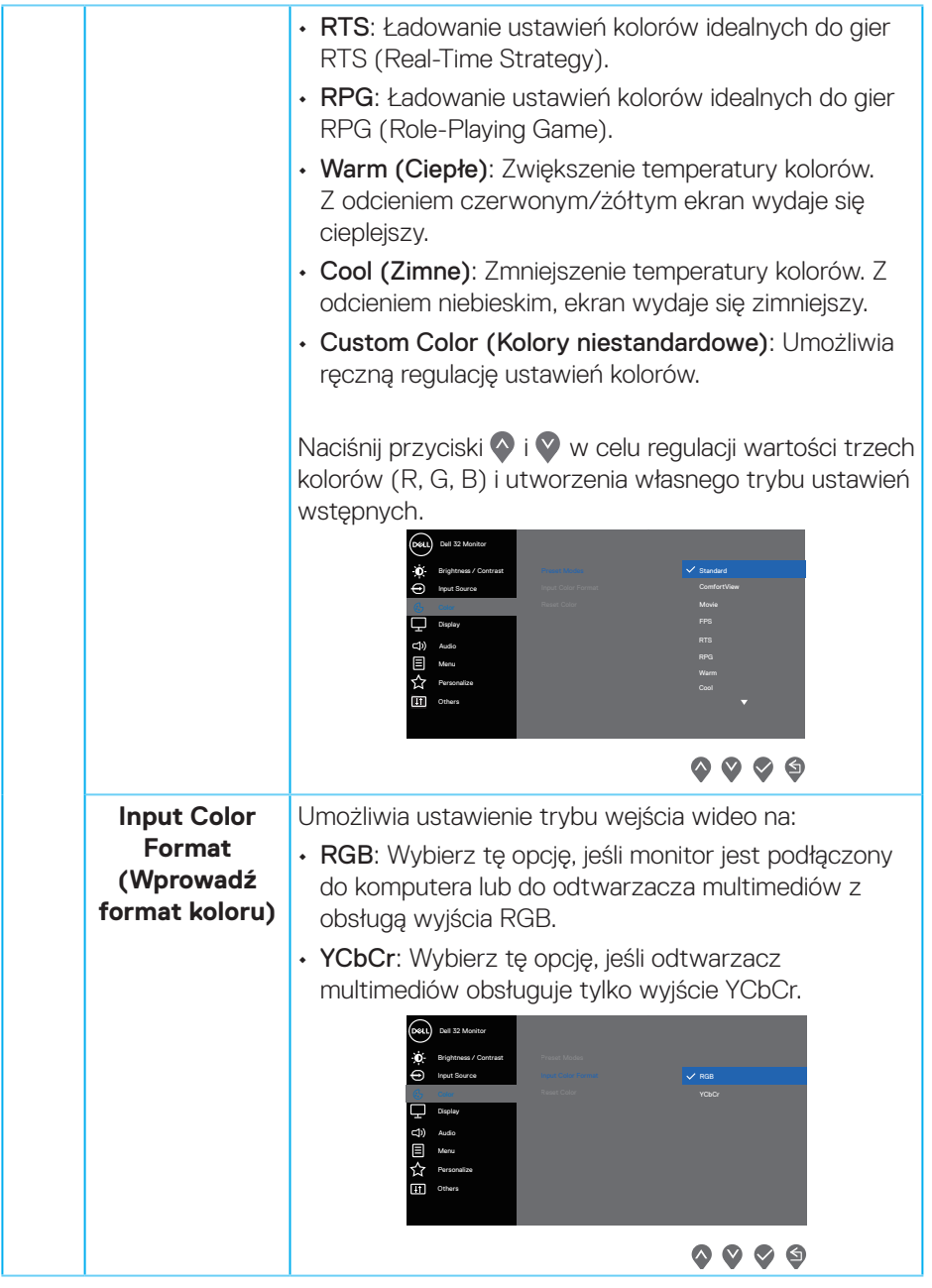

 $($ DELL

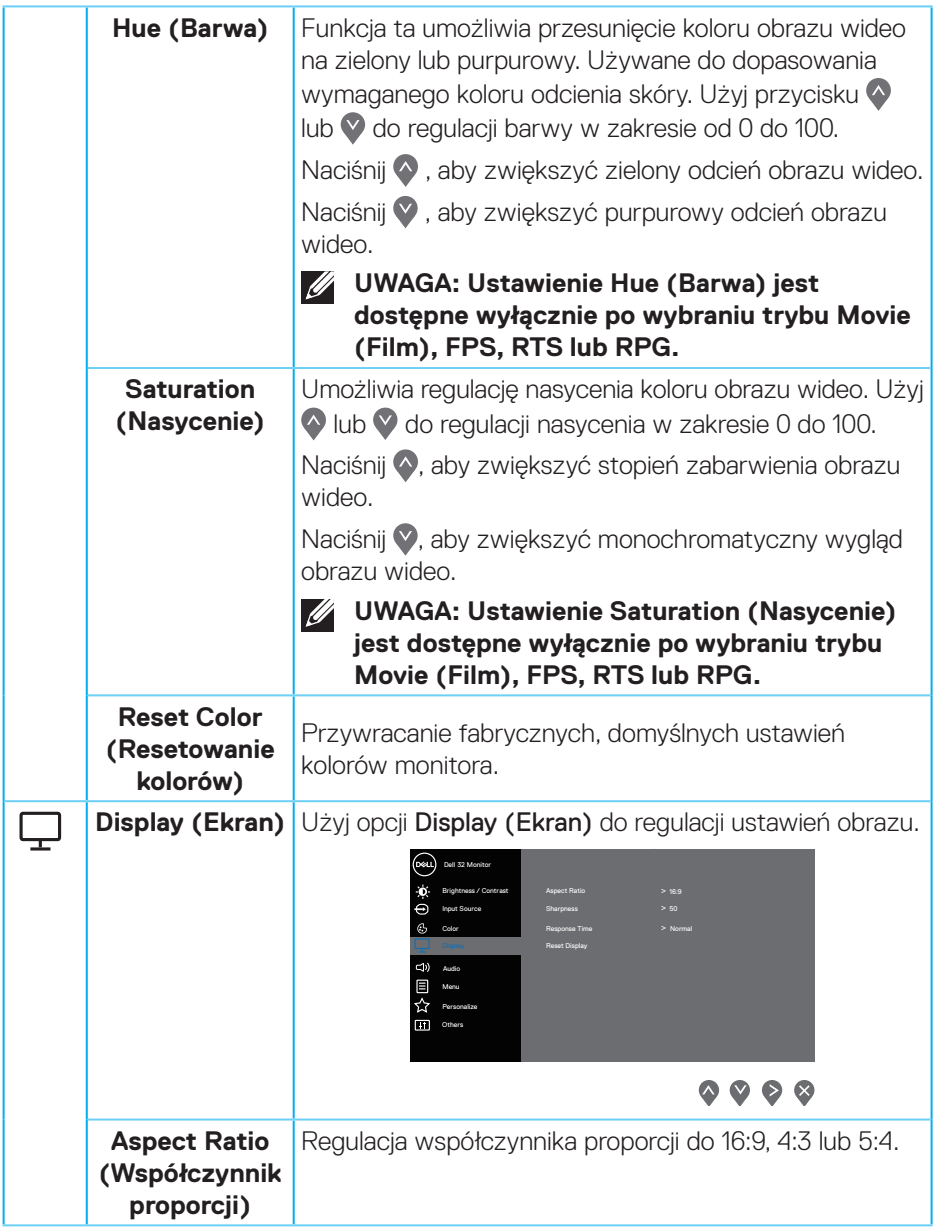

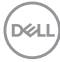

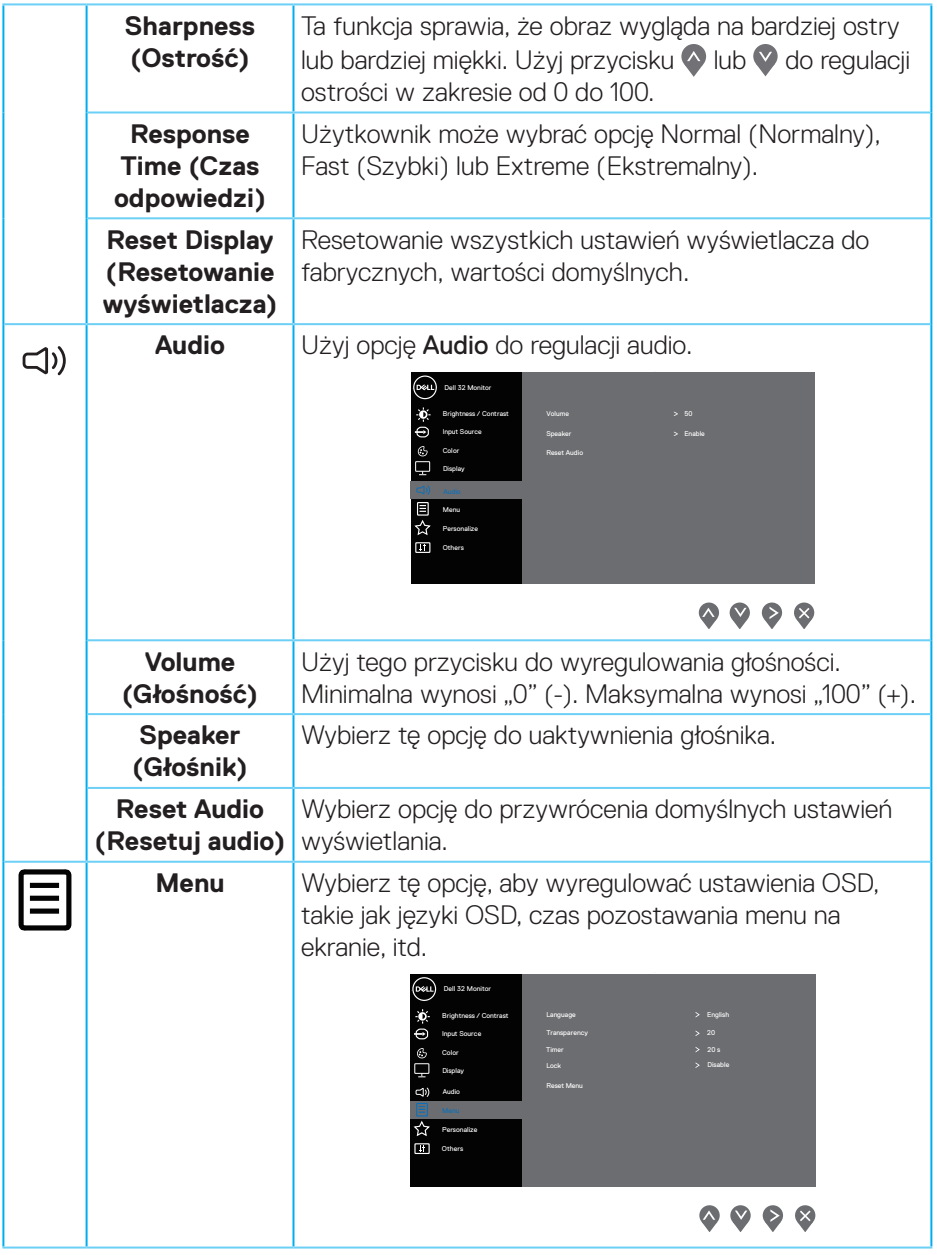

 $($ DELL

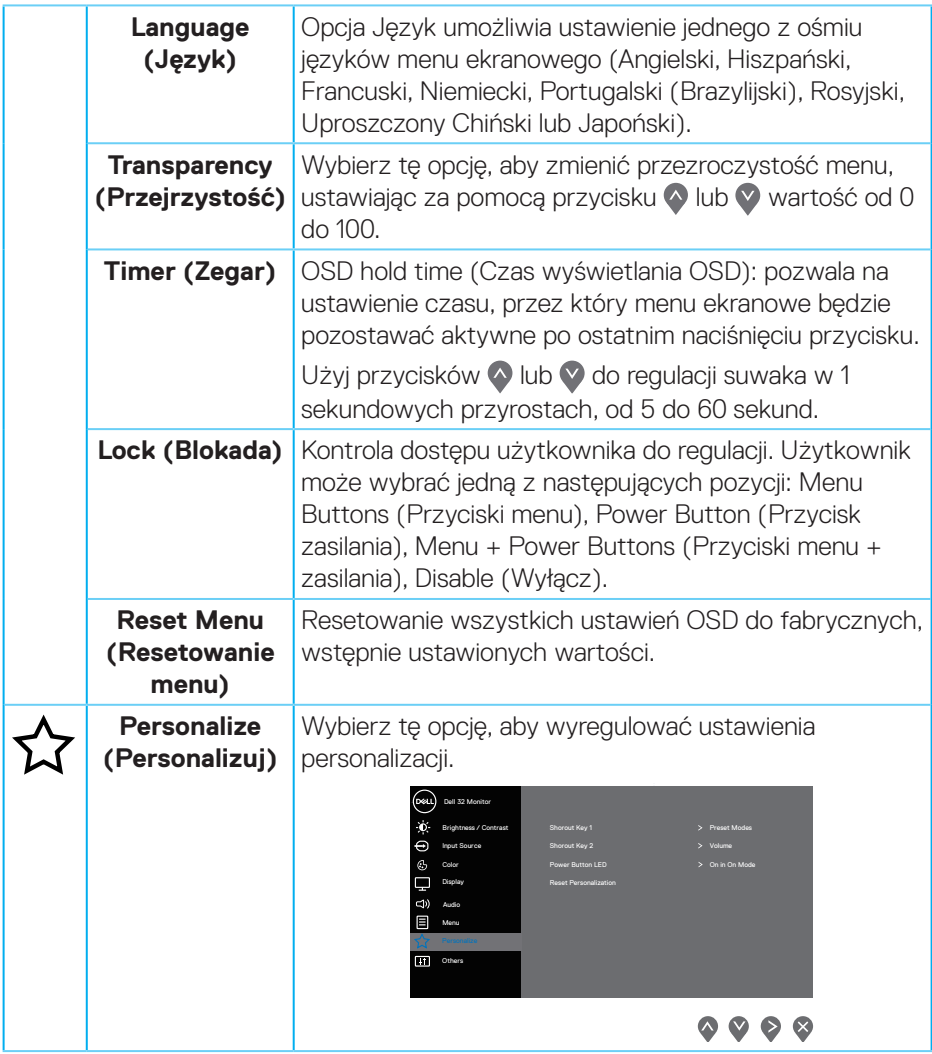

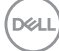

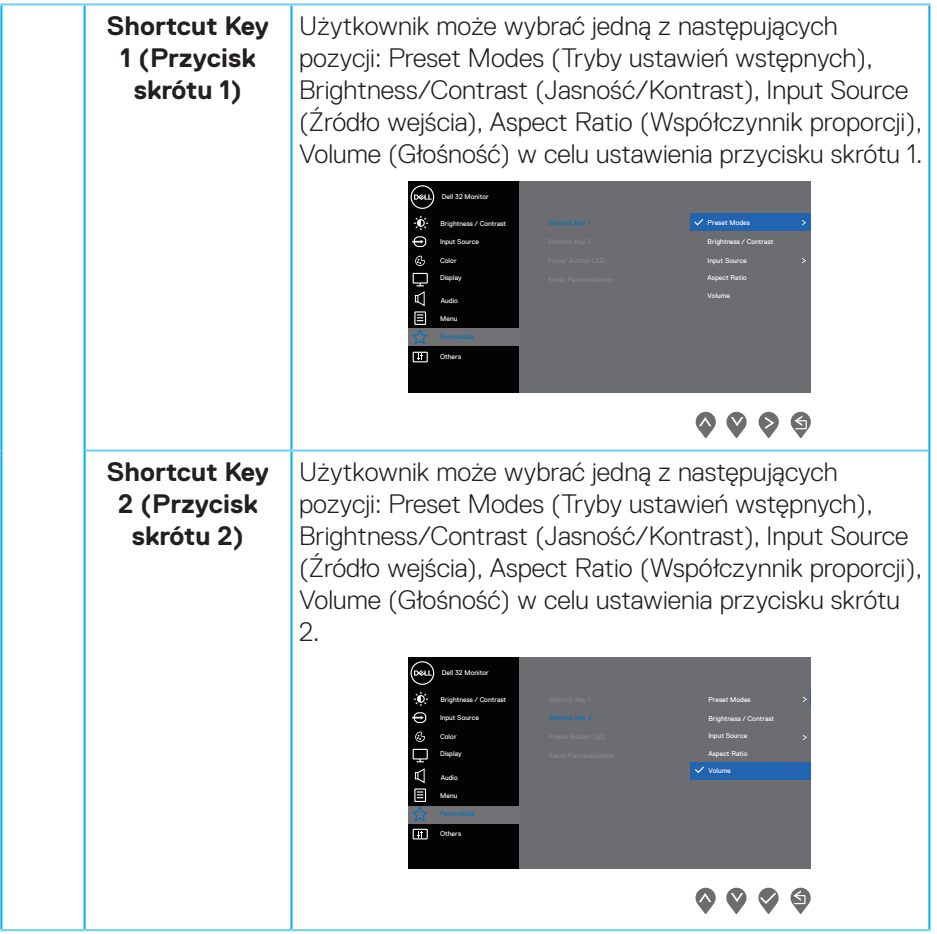

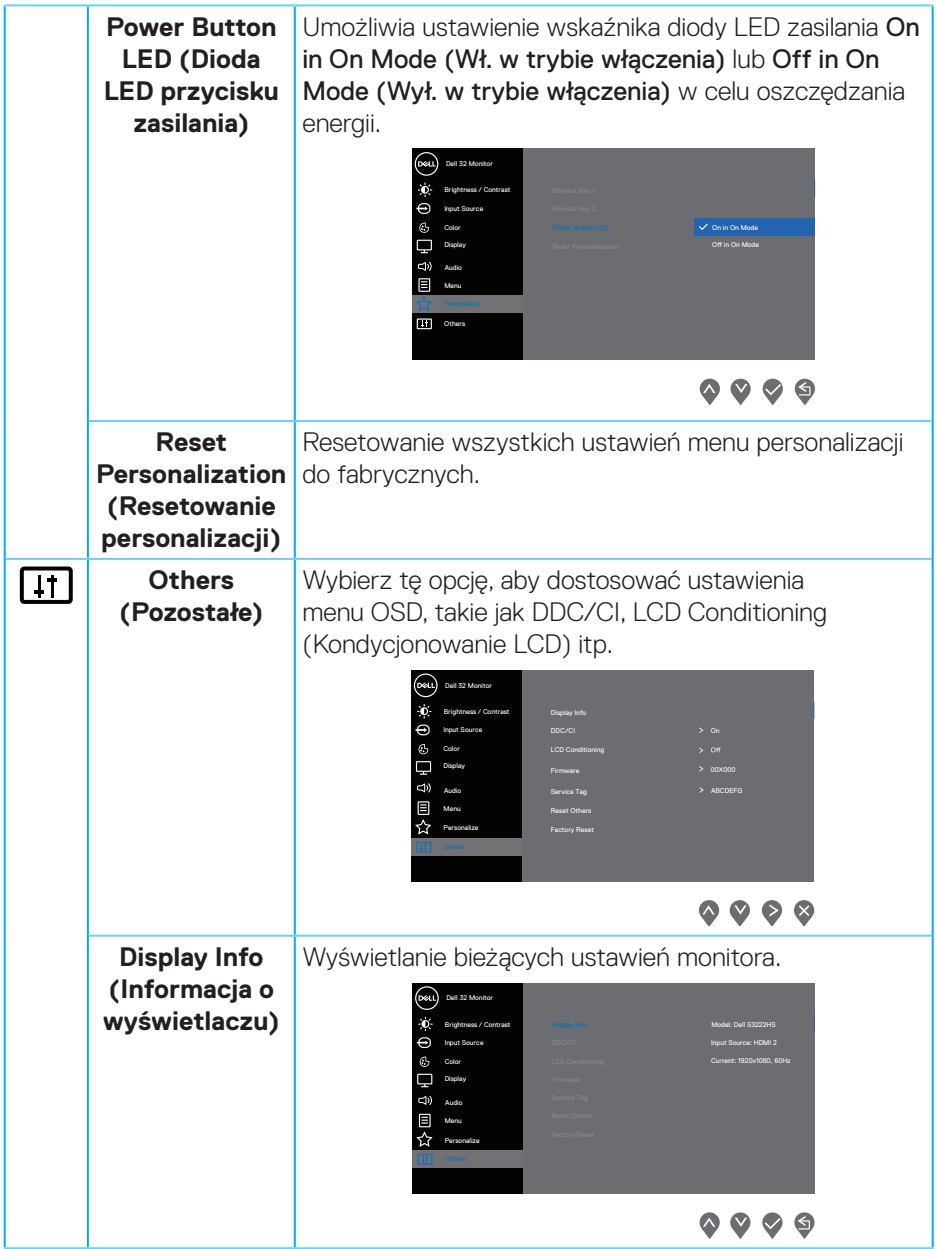

 $(\nabla)$ 

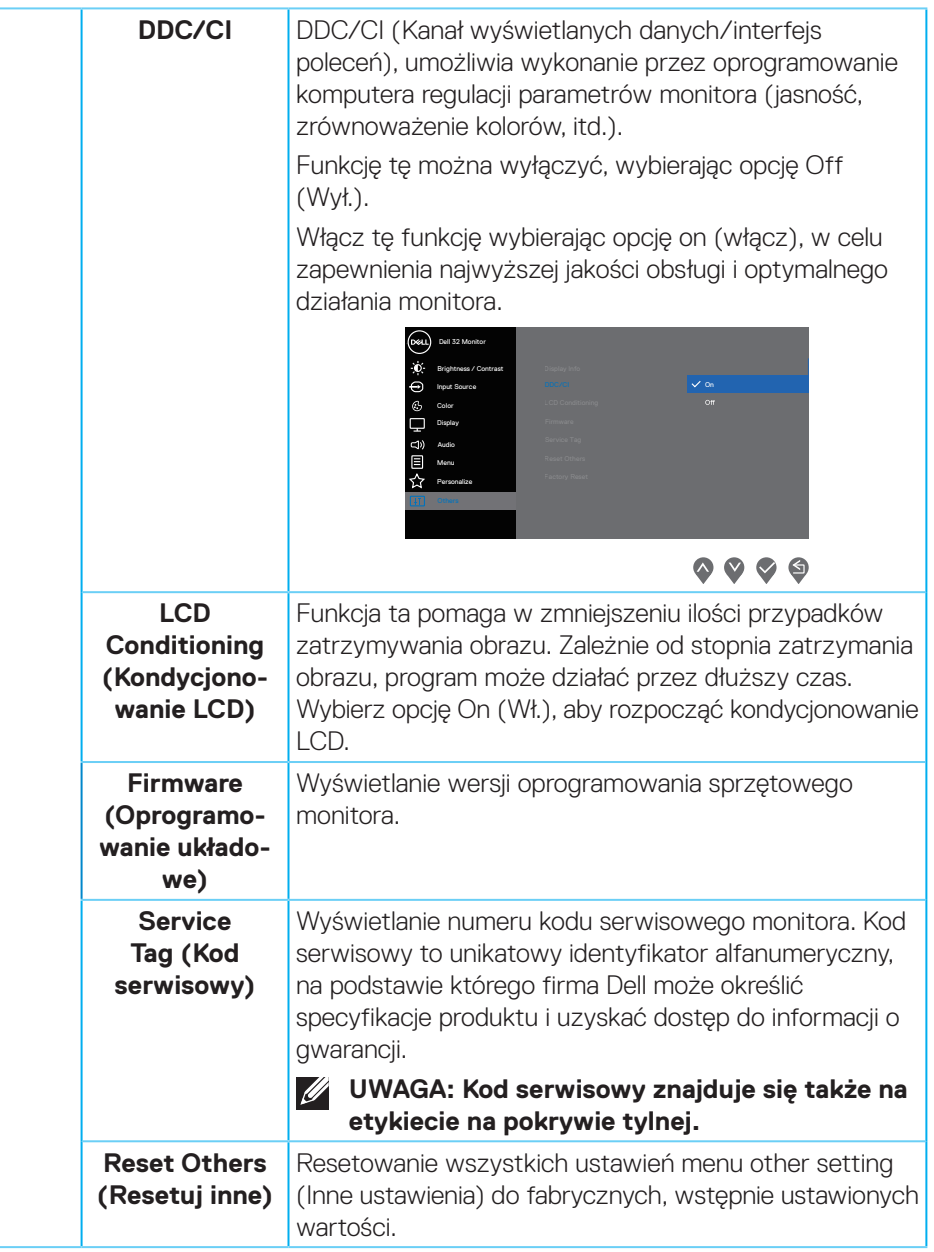

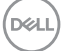

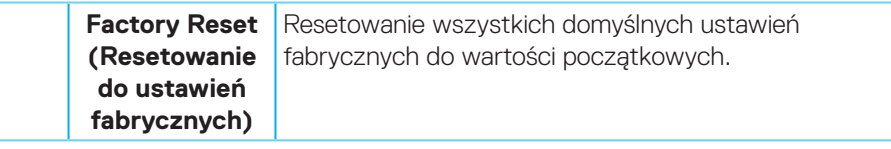

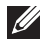

**UWAGA: Monitor ma wbudowaną funkcję automatycznej kalibracji jasności w celu skompensowania starzenia się diod LED.**

#### <span id="page-44-0"></span>**Blokada przycisków menu i zasilania**

Uniemożliwia użytkownikom dostęp lub zmianę ustawień menu OSD na wyświetlaczu.

Domyślnie, ustawienie blokady przycisku Menu i przycisku zasilania jest wyłączone.

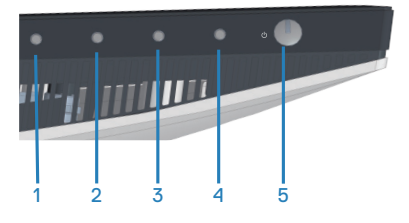

Aby uzyskać dostęp do menu blokady, naciśnij i przytrzymaj na cztery sekundy, przycisk Exit (Zakończ) (przycisk 4). Menu blokady pojawia się w dolnym, prawym rogu wyświetlacza.

**UWAGA: Dostęp do menu blokady można uzyskać z użyciem tej metody, gdy przyciski Menu i zasilania są w stanie odblokowania.**

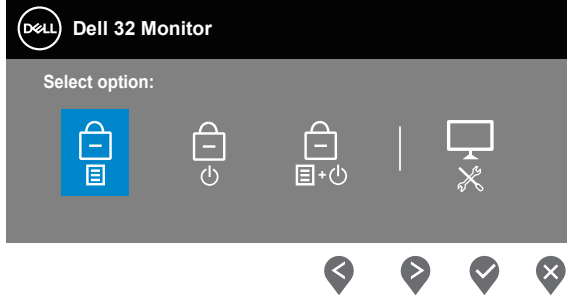

Aby uzyskać dostęp do menu odblokowania, naciśnij i przytrzymaj na cztery sekundy, przycisk Exit (Zakończ) (przycisk 4). Menu odblokowania pojawia się w dolnym, prawym rogu wyświetlacza.

**UWAGA: Dostęp do menu odblokowania można uzyskać, gdy przyciski**   $\mathscr{M}$ **Menu i zasilania są w stanie zablokowania.**

**DEA** 

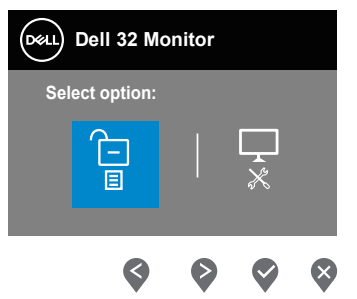

Dostępne są trzy opcje blokady.

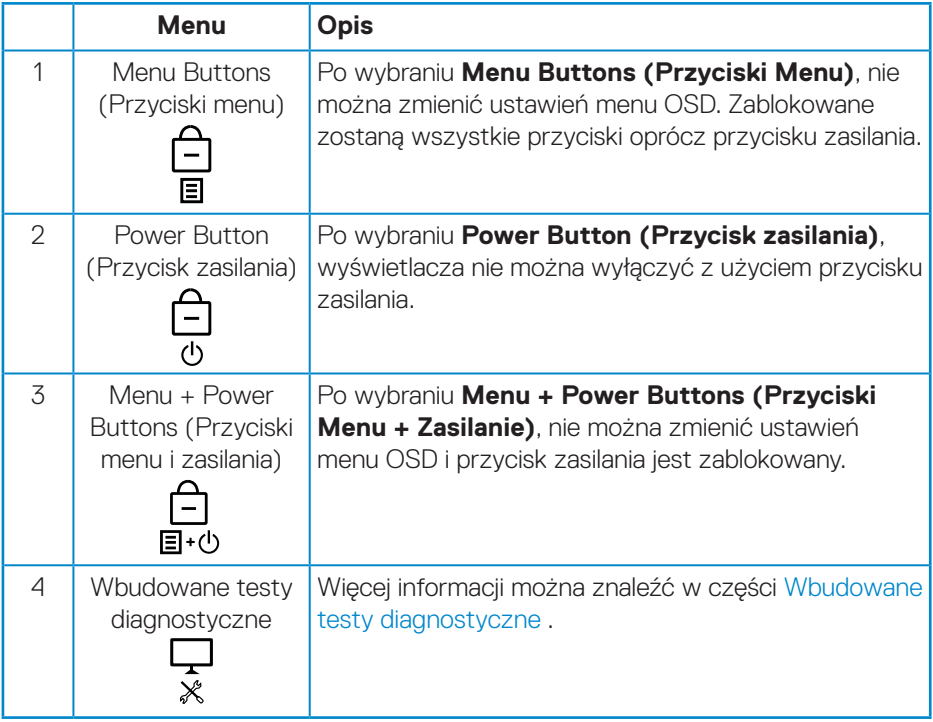

**UWAGA: Aby uzyskać dostęp do menu Lock (Blokada) lub Unlock (Odblokowanie) - naciśnij i przytrzymaj na cztery sekundy, przycisk Exit (Zakończ) (przycisk 4).**

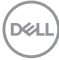

W nastepujących scenariuszach, ikona  $\bigcirc$  pojawia się na środku wyświetlacza:

- Po naciśnięciu przycisku Up (W górę) (przycisk 1), przycisku Down (W dół) (przycisk 2), przycisku Menu (przycisk 3) lub przycisku Exit (Zakończ) (przycisk 4). Oznacza to, że przyciski menu OSD są w stanie zablokowania.
- Po naciśnięciu przycisku zasilania (przycisk 5). Oznacza to, że przycisk zasilania jest w stanie zablokowania.
- Po naciśnięciu jednego z pięciu przycisków. Oznacza to, że przyciski menu OSD i przycisk zasilania są w stanie zablokowania.

#### **Odblokowanie menu OSD i przycisków zasilania:**

- **1.** Naciśnij i przytrzymaj na cztery sekundy, przycisk Exit (Zakończ) (przycisk 4). Pojawi się menu odblokowania.
- **2.** Wybierz ikonę odblokowania <sub>1</sub> aby odblokować przyciski na wyświetlaczu.

DØL

#### <span id="page-47-0"></span>**Komunikaty ostrzeżeń OSD**

Jeśli monitor nie obsługuje określonego trybu rozdzielczości, wyświetlony zostanie poniższy komunikat:

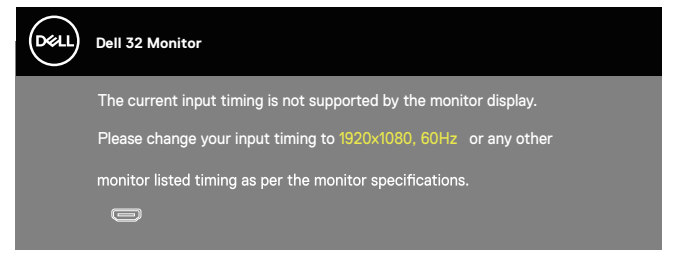

Oznacza to, że monitor nie może zsynchronizować się z sygnałem odbieranym z komputera. Sprawdź [Specyfikacje rozdzielczości](#page-16-1) w celu uzyskania informacji o zakresach częstotliwości poziomej i pionowej, obsługiwanych przez ten monitor. Zalecany tryb to 1920 x 1080.

Przed wyłączeniem funkcji **DDC/CI**, wyświetlany jest następujący komunikat:

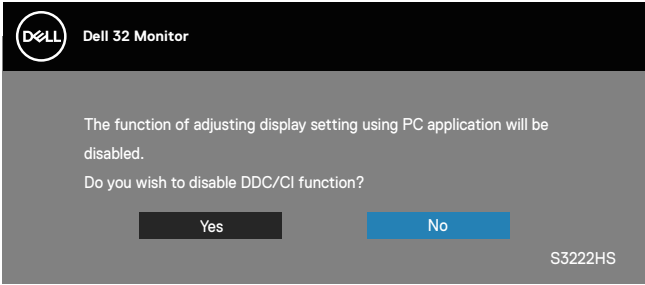

Po przejściu monitora do **Standby Mode (Tryb oczekiwania)**, pojawi się następujący komunikat:

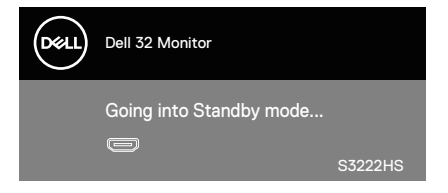

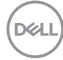

Jeśli kabel HDMI nie jest podłączony, pojawi się poniższe przestawne okno dialogowe. Po pozostawieniu w tym stanie na 4 minuty, monitor przejdzie do trybu Standby (Oczekiwanie).

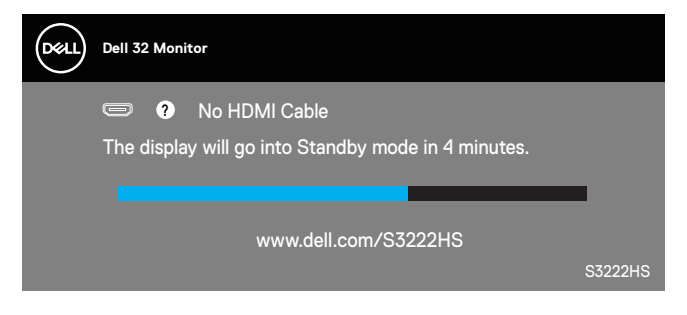

OSD działa wyłącznie w trybie normalnego działania. Po naciśnięciu dowolnego przycisku w Standby Mode (Tryb oczekiwania), wyświetlony zostanie następujący komunikat:

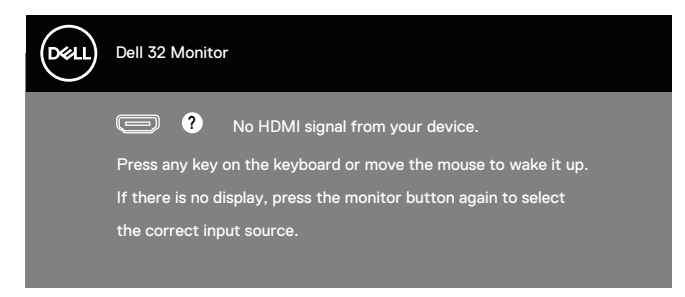

Uaktywnij komputer i monitor w celu uzyskania dostępu do menu ekranowego.

## <span id="page-49-0"></span>**Ustawianie maksymalnej rozdzielczości**

Aby ustawić maksymalną rozdzielczość dla monitora:

W systemach Windows® 8, Windows® 8.1:

- **1.** W systemie Windows 8 lub Windows 8.1 wybierz kafelek Pulpit, aby przełączyć na klasyczny wygląd pulpitu.
- **2.** Kliknij prawym przyciskiem na pulpicie i kliknij **Screen Resolution (Rozdzielczość ekranu)**.
- **3.** Kliknij rozwijaną listę rozdzielczości ekranu i wybierz **1920 x 1080**.
- **4.** Kliknij **OK**.

W systemie Windows® 10:

- **1.** Kliknij prawym przyciskiem myszy dowolne miejsce na pulpicie, a następnie kliknij polecenie **Display Settings (Ustawienia ekranu)**.
- **2.** Kliknij **Advanced display settings (Zaawansowane ustawienia wyświetlania)**.
- **3.** Kliknij rozwijaną listę **Choose display (Wybór wyświetlacza)** i wybierz prawidłowy numer modelu wyświetlacza.
- **4.** Kliknij **Display adapter properties (Właściwości karty graficznej)**.
- **5.** Kliknij **List All Modes (Lista wszystkich modeli)** w nowym rozwijanym oknie i wybierz **1920 x 1080**.
- **6.** Kliknij **OK**.

Jeśli nie jest widoczna opcja **1920 x 1080**, może to oznaczać konieczność aktualizacji sterownika karty graficznej. W zależności od komputera, wykonaj jedną z następujących procedur:

W przypadku posiadania komputera desktop lub komputera przenośnego Dell:

• Przejdź na stronę **[www.dell.com/support](https://www.dell.com/support)**, wprowadź kod serwisowy komputera i pobierz najnowszy sterownik karty graficznej.

Jeśli używany jest komputer innej marki niż Dell (przenośny lub desktop):

- Przejdź na stronę pomocy technicznej dla komputera i pobierz najnowsze sterowniki grafiki.
- Przejdź do strony sieciowej producenta karty graficznej i pobierz najnowsze sterowniki karty graficznej.

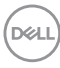

#### <span id="page-50-0"></span>**Nachylanie i wysuwanie w pionie**

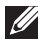

**UWAGA: Podane wartości dotyczą podstawy dostarczonej z monitorem. W celu zamocowania jakiejkolwiek innej podstawy należy zapoznać się z dołączoną do niej dokumentacją.**

**Tilt Extension (Nachylanie z wysuwaniem)**

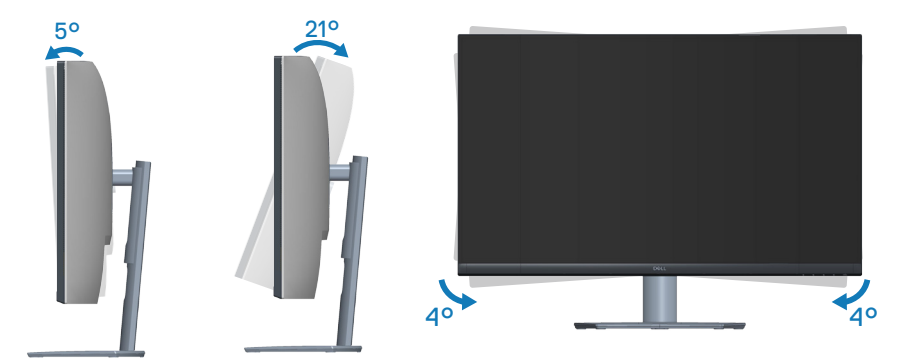

**UWAGA: Po dostarczeniu monitora z fabryki, podstawa jest odłączona. UWAGA: Kąt nachylenia tego monitora mieści się w zakresie -4° do +4°, nie umożliwia on przekręcania.**

**Wysuwanie w pionie**

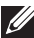

**UWAGA: Podstawę można wysunąć w pionie do wysokości 70 mm.** 

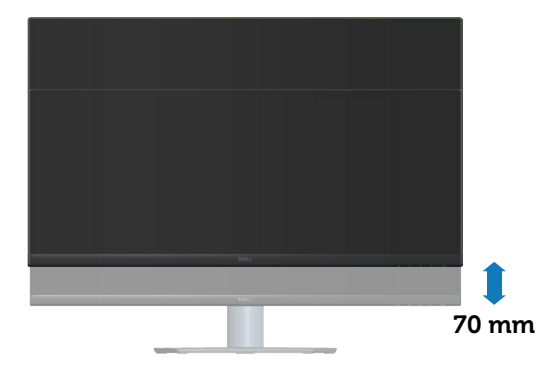

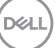

## <span id="page-51-0"></span>**Ergonomia**

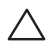

**UWAGA: Nieprawidłowe lub wydłużone używanie klawiatury, może spowodować obrażenia.**

**UWAGA: Wydłużone oglądane ekranu monitora, może spowodować zmęczenie oczu.**

Dla zapewnienia wygody i efektywności, należy przestrzegać następujących zaleceń, podczas wykonywania ustawień i używania stacji roboczej komputera:

- Komputer należy ustawić tak, aby monitor i klawiatura znajdowały się bezpośrednio przed użytkownikiem. W sprzedaży dostępne są specjalne półki, które pomogą uzyskać prawidłową pozycję podczas pracy na klawiaturze.
- Aby zmniejszyć zagrożenie nadwyrężenia wzroku oraz wystąpienia bólu karku/ ramion/pleców/barków w wyniku korzystania z monitora przez długi czas, zalecamy:
	- **1.** Ustawienie monitora w odległości od 20 do 28 cali (50 do 70 cm) od oczu.
	- **2.** Okresowe zwilżanie lub nawilżanie oczu wodą po długotrwałym korzystaniu z monitora.
	- **3.** Wykonywanie co dwie godziny regularnych i okresowych przerw trwających 20 minut.
	- **4.** Odrywanie wzroku od monitora i spoglądanie w czasie przerw przez co najmniej 20 sekund na przedmioty odległe o co najmniej 20 metrów.
	- **5.** Wykonywanie w czasie przerw ćwiczeń usuwających napięcie szyi, ramion, pleców i barków.
- Należy się upewnić, że ekran monitora znajduje się na poziomie lub nieco poniżej oczu użytkownika, siedzącego przed monitorem.
- Należy dostosować nachylenie monitora, ustawienia kontrastu i jasności.
- Należy tak wyregulować oświetlenie otoczenia (np. oświetlenie sufitowe, lampki na biurku, zasłony lub żaluzje na oknach w pobliżu), aby zminimalizować odbicia i odblask światła na ekranie monitora.
- Należy używać fotela, zapewniającego odpowiednie podparcie dla dolnego odcinka pleców.
- Podczas używania klawiatury lub myszy należy utrzymywać przedramiona w pozycji poziomej z nadgarstkami w neutralnej, wygodnej pozycji.
- Podczas korzystania z klawiatury lub myszy należy zawsze pozostawić sobie miejsce na odpoczynek dla dłoni.

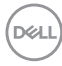

- Ramiona po obu stronach powinny znajdować się w naturalnej pozycji.
- Należy się upewnić, że stopy spoczywają płasko na podłodze.
- Należy się upewnić, że ciężar nóg w pozycji siedzącej opiera się na stopach, a nie na przedniej części siedzenia. W razie potrzeby należy wyregulować wysokość krzesła lub skorzystać z podnóżka, aby utrzymać właściwą postawę ciała.
- Należy różnicować swoją aktywność podczas pracy. Pracę należy tak organizować, aby nie pracować przez długi czas w pozycji siedzącej. Należy regularnie wstawać i chodzić.
- Na obszarze przy biurku nie powinny znajdować się przeszkody, kable ani przewody zasilania, które mogłyby uniemożliwiać wygodną pozycję siedzącą, lub stwarzać potencjalne zagrożenie potknięcia.

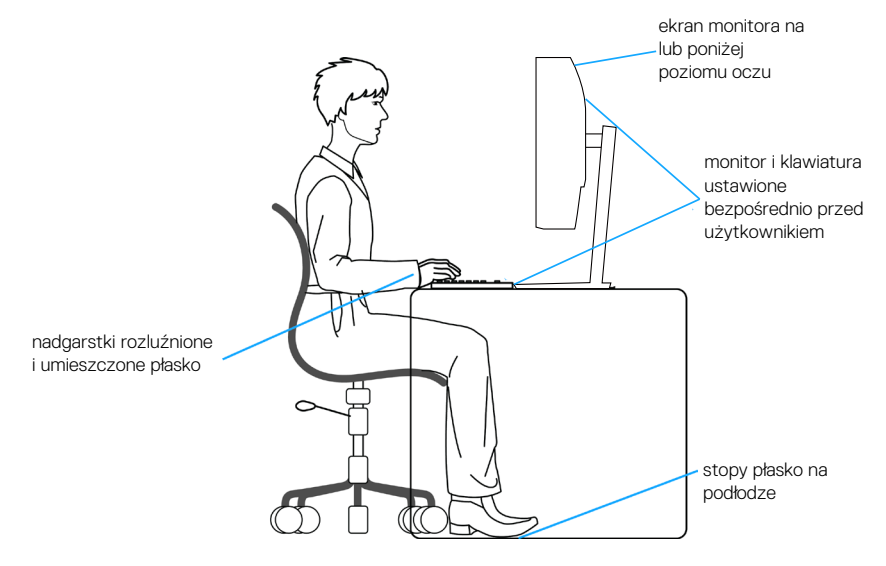

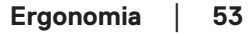

DØLI

## <span id="page-53-0"></span>**Obsługa i przenoszenie wyświetlacza**

Aby zapewnić bezpieczeństwo monitora podczas jego podnoszenia lub przenoszenia, należy postępować zgodnie z poniższymi wskazówkami:

- Przed przenoszeniem lub podnoszeniem monitora należy wyłączyć komputer i monitor.
- Należy odłączyć od monitora wszystkie kable.
- Monitor należy umieścić w oryginalnym opakowaniu z oryginalnymi materiałami zabezpieczającymi.
- Podczas podnoszenia lub przenoszenia monitora należy mocno przytrzymać jego dolną krawędź i bok, nie wywierając nadmiernego nacisku na monitor.

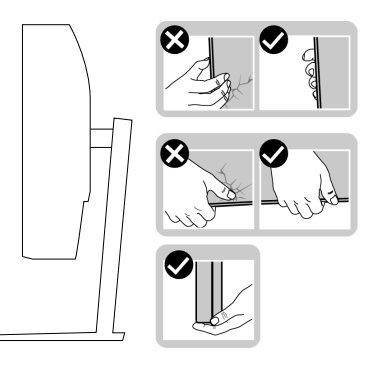

• Podczas podnoszenia lub przenoszenia monitora, należy się upewnić, że monitor jest skierowany tyłem do użytkownika i nie należy naciskać obszaru wyświetlacza, aby uniknąć zarysowań lub uszkodzenia.

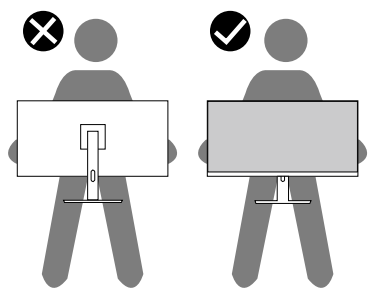

• Podczas transportu monitora należy unikać poddawania go nagłym wstrząsom lub wibraciom.

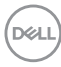

<span id="page-54-0"></span>• Podczas podnoszenia lub przenoszenia monitora nie należy go odwracać górą w dół, trzymając za bazę podstawy lub za wspornik podstawy. Może to doprowadzić do przypadkowego uszkodzenia monitora i spowodować obrażenia użytkownika.

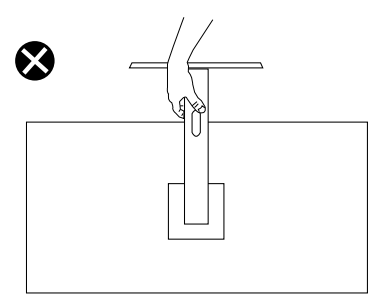

## **Wskazówki dotyczące konserwacji**

**Czyszczenie monitora**

- **OSTRZEŻENIE: Przed czyszczeniem monitora należy odłączyć od gniazdka elektrycznego kabel zasilający monitora.**
- **UWAGA: Przed czyszczeniem monitora należy przeczytać i zastosować się do** [Instrukcje bezpieczeństwa](#page-5-1)**.**

Podczas rozpakowywania, czyszczenia lub obsługi monitora należy przestrzegać poniższych zaleceń:

- W celu oczyszczenia ekranu należy zwilżyć nieznacznie wodą miękką, czystą szmatkę. Jeśli to możliwe należy używać specjalnych chusteczek do czyszczenia ekranu lub środków odpowiednich do czyszczenia powłok antystatycznych. Nie należy używać benzenu, rozcieńczalnika, amoniaku, ściernych środków czyszczących lub sprężonego powietrza.
- Do czyszczenia monitora należy używać nieznacznie zwilżonej szmatki. Należy unikać używania jakichkolwiek detergentów, ponieważ niektóre detergenty pozostawiają na monitorze mleczny osad.
- Jeśli po rozpakowaniu monitora zauważony zostanie biały proszek należy wytrzeć go szmatką.
- Podczas obsługi monitora należy zachować ostrożność, ponieważ zarysowanie monitora o ciemnych kolorach powoduje pozostawienie białych śladów.
- Aby uzyskać najlepszą jakość obrazu na monitorze należy używać dynamicznie zmieniany wygaszacz ekranu i wyłączać monitor, gdy nie jest używany.

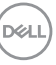

## <span id="page-55-0"></span>**Rozwiązywanie problemów**

**OSTRZEŻENIE: Przed rozpoczęciem jakichkolwiek procedur z tej części wykonaj** [Instrukcje bezpieczeństwa](#page-5-1)**.**

### **Autotest**

Monitor ma funkcję autotestu, umożliwiającą sprawdzenie poprawności jego działania. Jeśli monitor i komputer są prawidłowo podłączone, ale ekran monitora pozostaje ciemny należy uruchomić autotest monitora, wykonując następujące czynności:

- **1.** Wyłącz komputer i monitor.
- **2.** Odłącz wszystkie kable wideo od monitora. Dzięki temu komputer nie będzie brał udziału w procedurze.
- **3.** Włącz monitor.

Jeśli monitor działa prawidłowo, wykryty zostanie brak sygnału i wyświetlony jeden z poniższych komunikatów. W trybie autotestu, dioda LED zasilania świeci białym światłem.

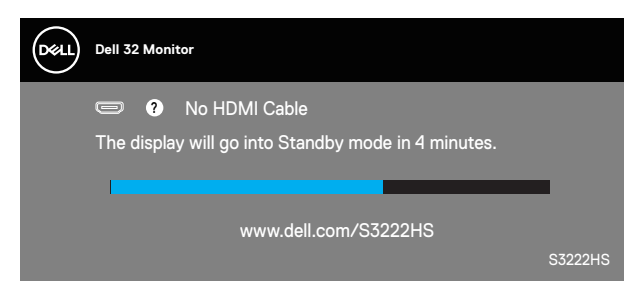

- **UWAGA: To okno pojawia się także przy normalnym działaniu systemu, jeśli kabel wideo jest odłączony lub uszkodzony.**
	- **4.** Wyłącz monitor i podłącz ponownie kabel wideo; następnie włącz komputer i monitor.

Jeśli po ponownym podłączeniu kabli ekran monitora pozostanie ciemny, należy sprawdzić kartę graficzną i komputer.

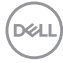

### <span id="page-56-1"></span><span id="page-56-0"></span>**Wbudowane testy diagnostyczne**

Monitor ma wbudowane narzędzie diagnostyczne, które umożliwia określenie, czy nieprawidłowości działania ekranu są powiązane z monitorem czy z komputerem i kartą graficzną.

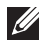

**UWAGA: Wbudowane testy diagnostyczne można uruchomić wyłącznie po odłączeniu kabla wideo, gdy monitor znajduje się w trybie autotestu.**

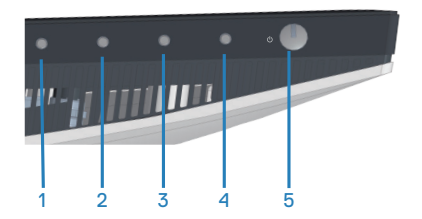

Aby uruchomić wbudowane testy diagnostyczne:

- **1.** Upewnij się, że ekran jest czysty (na powierzchni ekranu nie ma kurzu).
- **2.** Odłącz kabel(e) wideo z tyłu komputera lub monitora. Monitor przejdzie do trybu autotestu.
- **3.** Naciśnij przycisk Zakończ (przycisk 4) i przytrzymaj go przez cztery sekundy, aby przejść do menu OSD lock/unlock (Blokada/odblokowanie OSD).

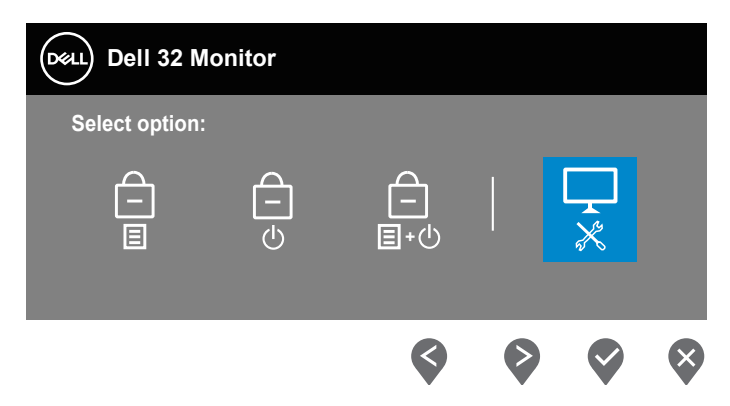

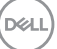

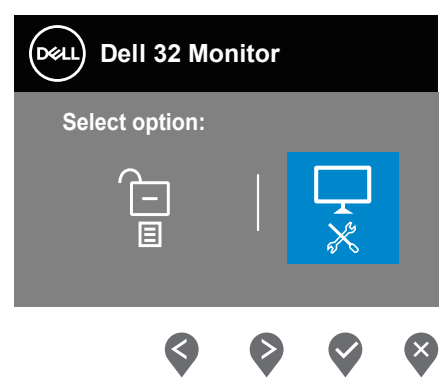

- **4.** Wybierz ikonę  $\Box$ , aby uruchomić wbudowane testy diagnostyczne.
- **5.** Uważnie sprawdź ekran pod kątem nieprawidłowości.
- **6.** Ponownie naciśnij przycisk Up (W górę) (przycisk 1) na pokrywie tylnej. Kolor ekranu zmieni się na szary.
- **7.** Sprawdź wyświetlacz pod kątem wszelkich nieprawidłowości.
- **8.** Powtórz czynności 6 i 7, aby sprawdzić wyświetlanie kolorów czerwonego, zielonego, niebieskiego, czarnego, białego i wzoru tekstowego.

Test jest zakończony po pojawieniu się ekranu z wzorem tekstowym. Aby wyjść, naciśnij ponownie przycisk Up (W górę) (przycisk 1).

Jeśli wbudowane narzędzie diagnostyczne nie wykryje żadnych nieprawidłowości ekranu, oznacza to, że monitor działa prawidłowo. Sprawdź kartę graficzną i komputer.

**D**<sup></sup>

## <span id="page-58-0"></span>**Typowe problemy**

Następująca tabela zawiera ogólne informacje o mogących wystąpić typowych problemach związanych z monitorem i możliwe rozwiązania.

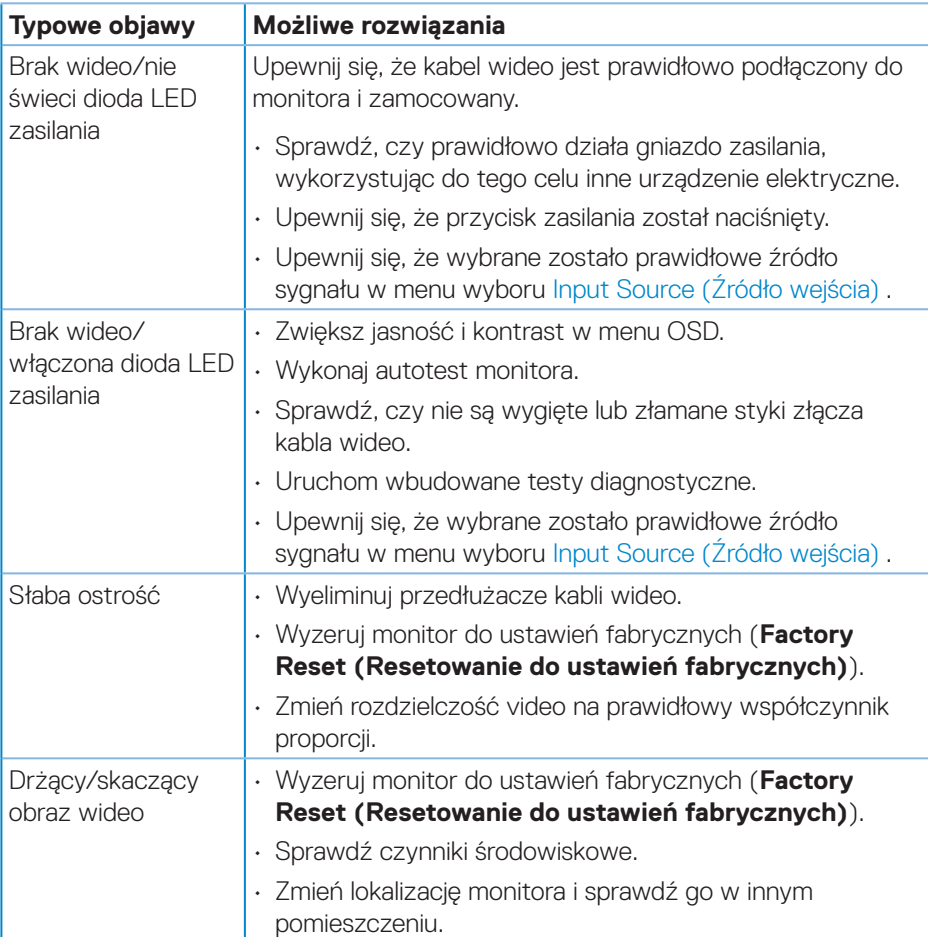

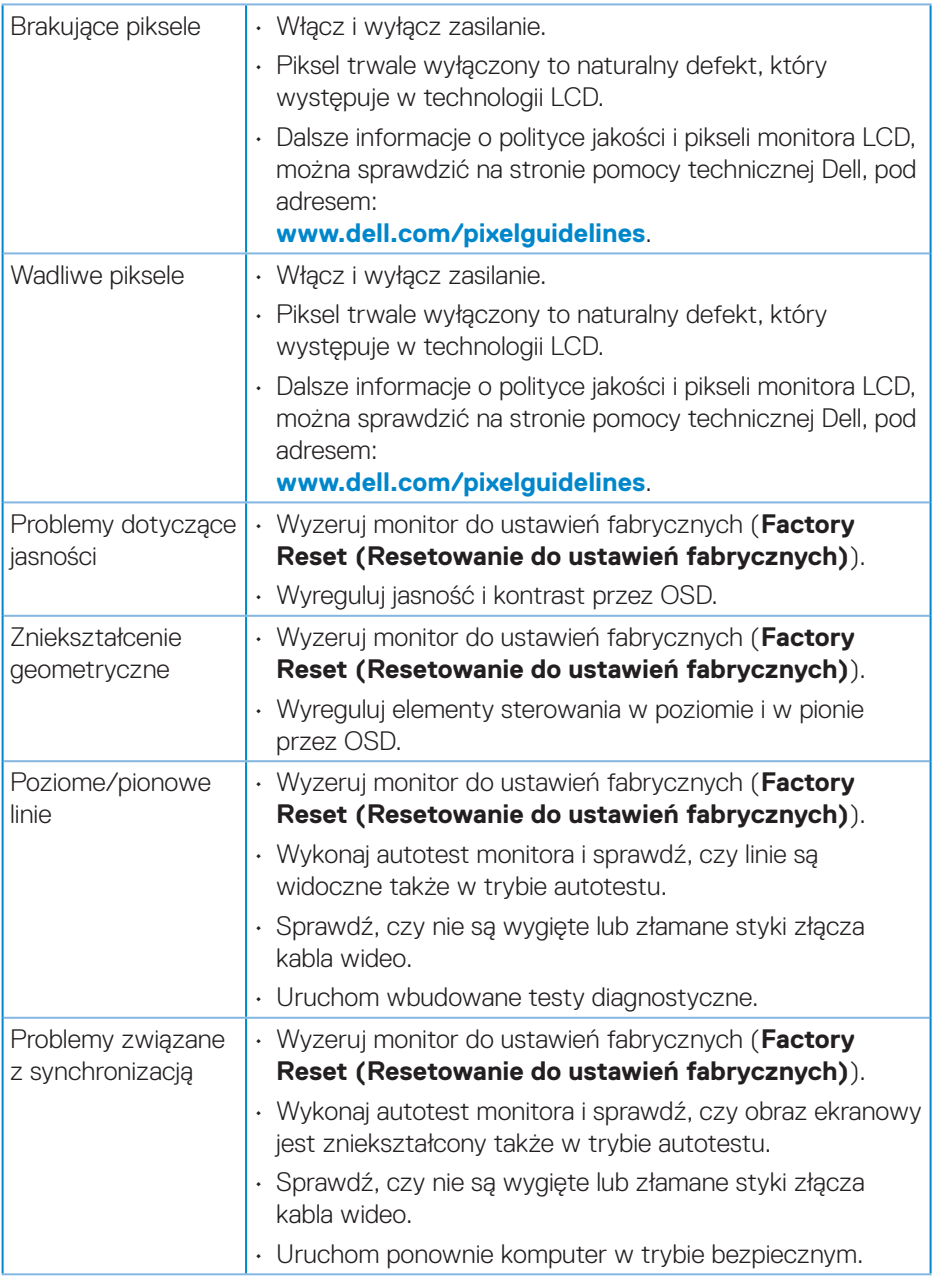

 $(\nabla)$ 

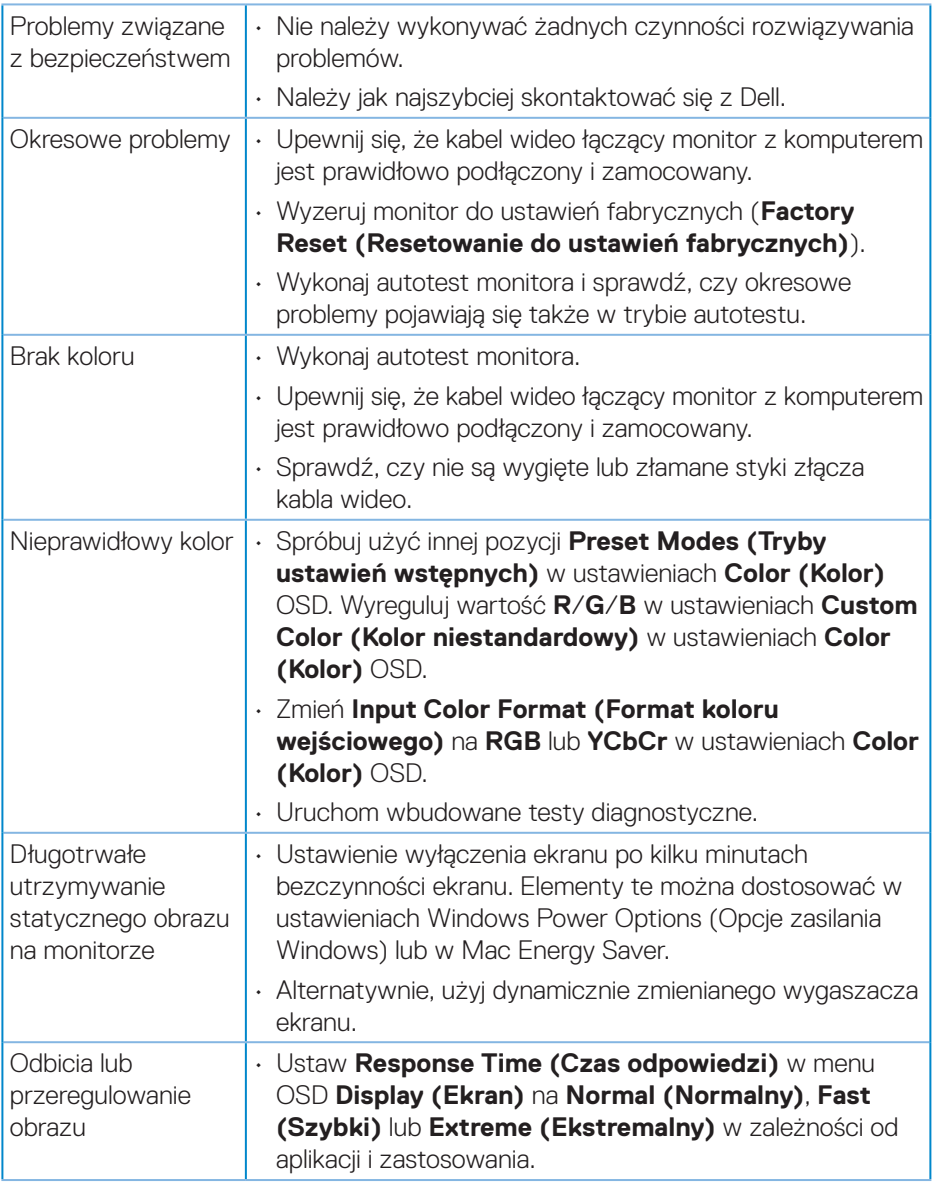

## <span id="page-61-0"></span>**Problemy charakterystyczne dla produktu**

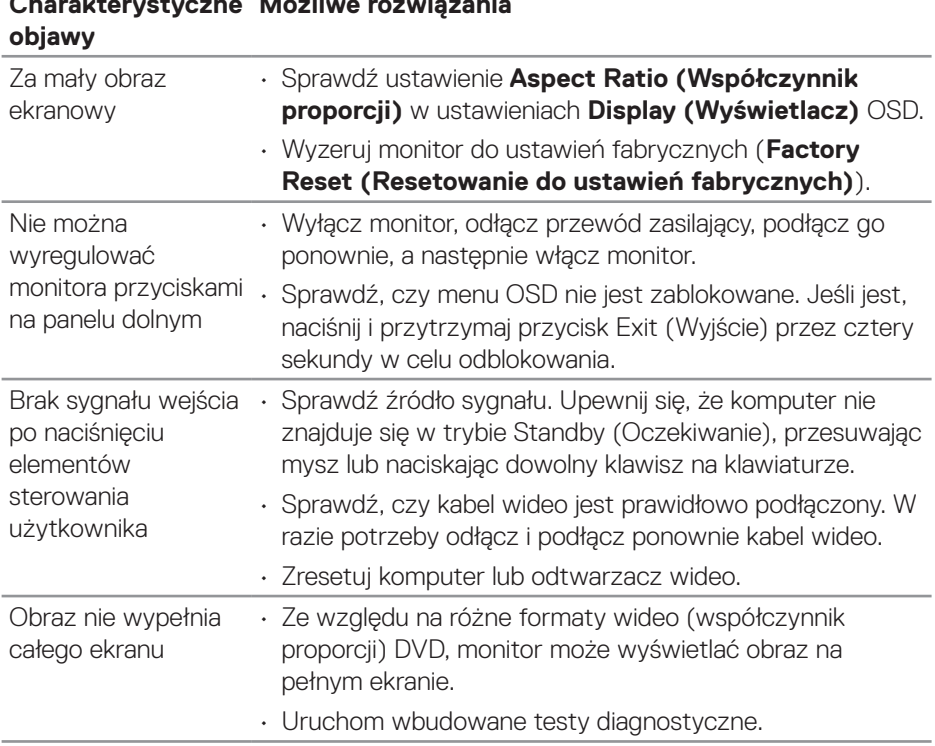

#### **Charakterystyczne Możliwe rozwiązania**

(DELL

## <span id="page-62-0"></span>**Dodatek**

**OSTRZEŻENIE: Używanie elementów sterowania, regulacji lub procedur, innych niż określone w tej dokumentacji, może spowodować narażenie na porażenie prądem elektrycznym, zagrożenia związane z prądem elektrycznym i/lub zagrożenia mechaniczne.**

Instrukcje bezpieczeństwa można znaleźć w pozycji **Informacje dotyczące bezpieczeństwa, środowiska i przepisów (SERI)**.

#### **Uwagi FCC (tylko USA) i inne informacje dotyczące przepisów**

Uwagi FCC i inne informacje dotyczące przepisów, można sprawdzić na stronie sieciowej zgodności z przepisami, pod adresem **[www.dell.com/regulatory\\_](https://www.dell.com/regulatory_compliance) [compliance](https://www.dell.com/regulatory_compliance)**.

#### <span id="page-62-1"></span>**Kontaktowanie się z firmą Dell**

**W przypadku klientów w Stanach Zjednoczonych, należy dzwonić pod numer 800-WWW-DELL (800-999-3355).**

#### **UWAGA: Przy braku aktywnego połączenia z Internetem, informacje kontaktowe można znaleźć na fakturze zakupu, opakowaniu, rachunku lub w katalogu produktów Dell.**

Firma Dell udostępnia kilka opcji pomocy technicznej i usług online i telefonicznie. Dostępność zależy od kraju i produktu, a niektóre usługi mogą nie być dostępne w danym regionie.

- Pomoc techniczna online **[www.dell.com/support/monitors](https://www.dell.com/support/monitors)**
- Kontakt z firmą Dell **www.dell.com/contactdell**

DØLI